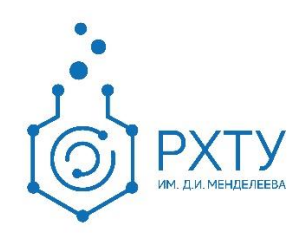

# Инструкция по работе с платформой Pruffme

Версия редакции: 1.1 Дата редакции: 2.06.2023

Москва, 2023 г.

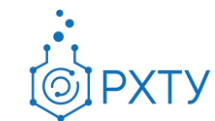

# Оглавление

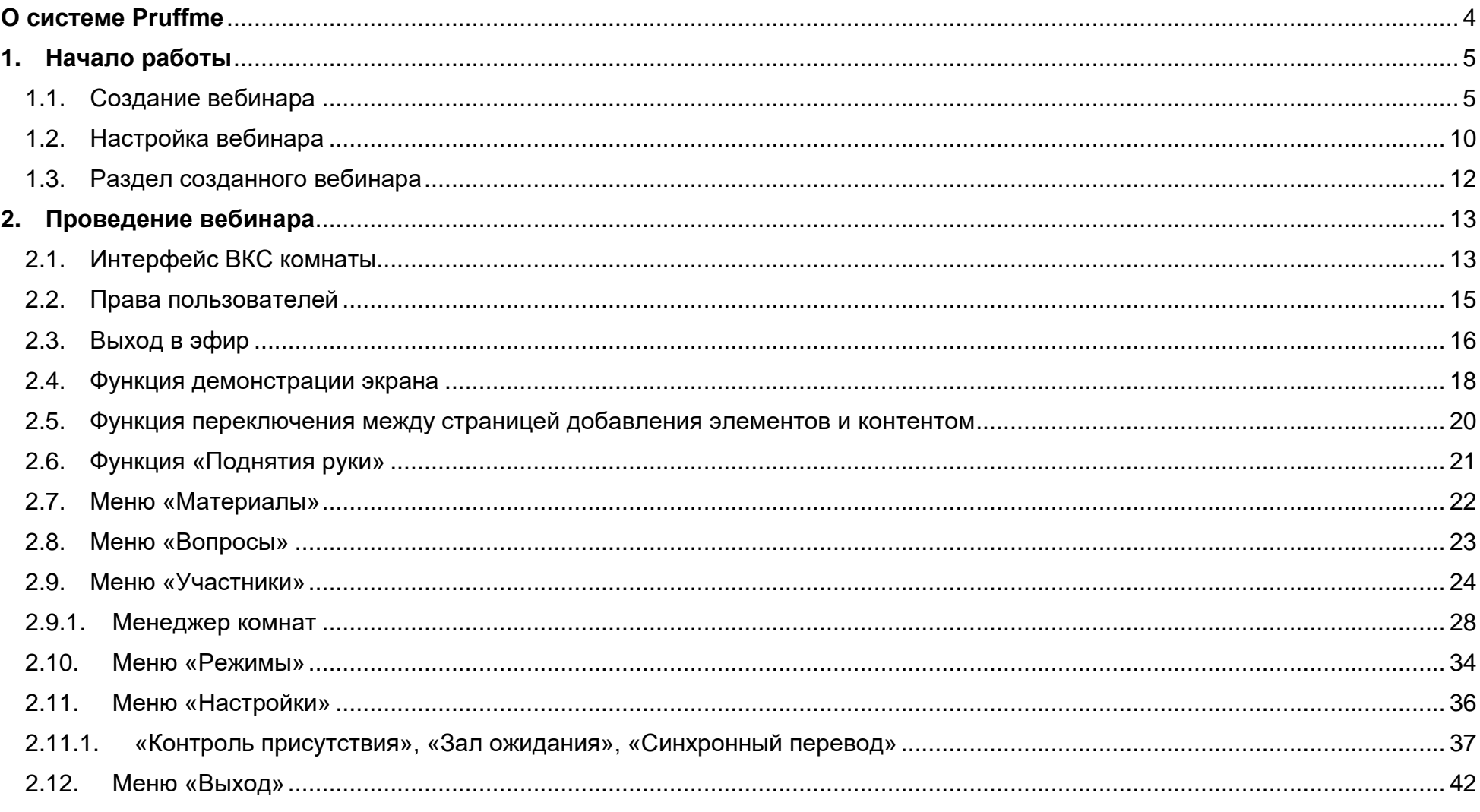

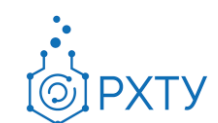

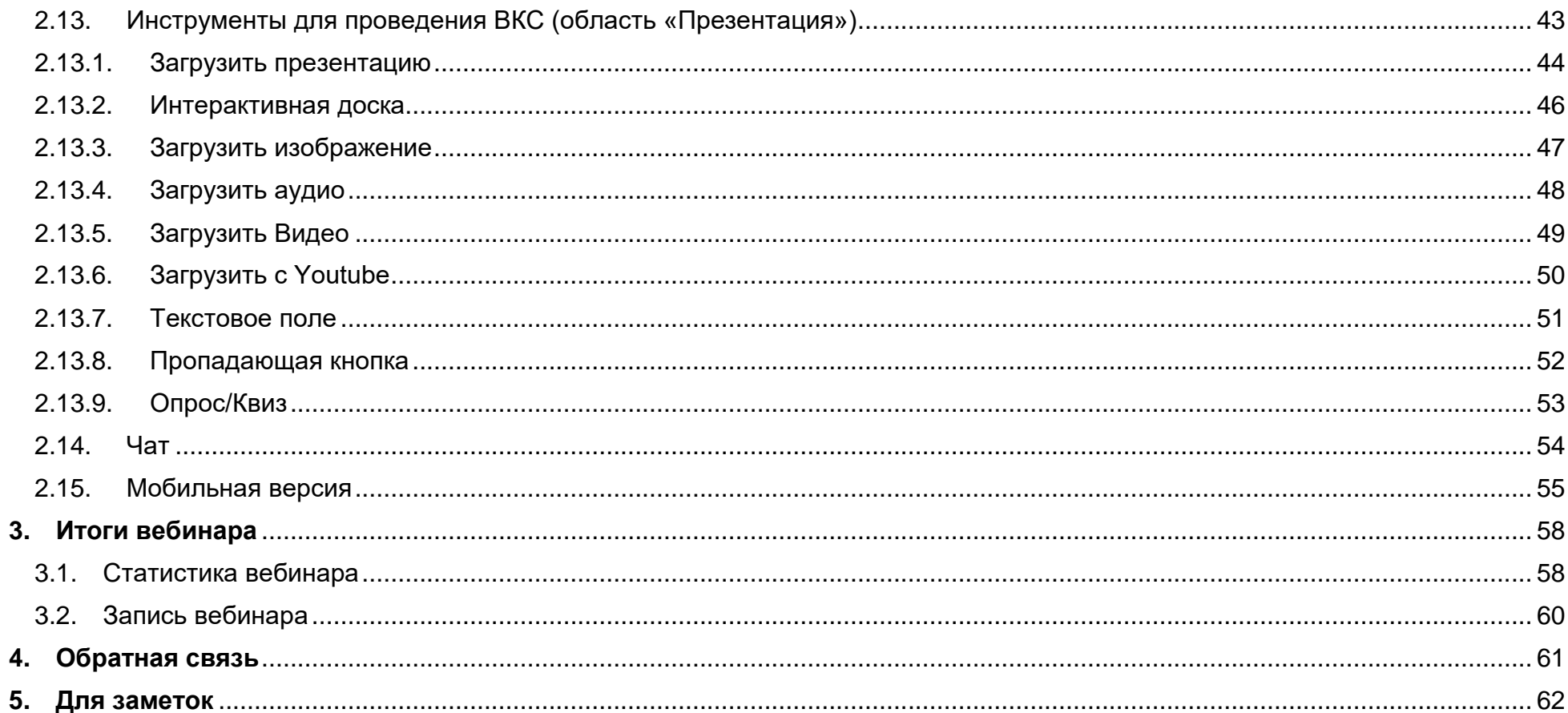

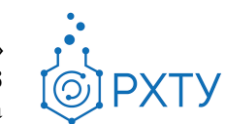

# **О системе Pruffme**

<span id="page-3-0"></span>Pruffme - корпоративная облачная платформа<sup>1</sup> для создания и проведения видеоконференций, тестов и опросов, работы с интерактивными досками, которая предоставляет неограниченный доступ к функциям чата, видеозвонков, совместного доступа к файлам и хранилищу.

Преподаватели и обучающиеся могут использовать единый интерфейс в Pruffme для обучения, совместной работы и взаимодействия онлайн.

Данный продукт предоставляет широкие возможности для организации дистанционного обучения:

- Создавать подгруппы в рамках одной видеовстречи
- Предоставлять обучающимся доступ к учебным материалам и файлам
- Создавать виртуальные классы

 $\overline{a}$ 

• Совместно пользоваться цифровой доской

Платформа поддерживает до 300 слушателей в каждом собрании, при этом 30 человек могут быть спикерами одновременно.

 $1$  В данной инструкции представлен функционал и интерфейс веб-приложения, работающего на операционных системах Microsoft Windows с использованием браузера Chrome

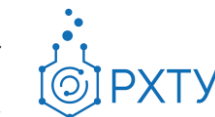

# <span id="page-4-0"></span>**1. Начало работы**

*Для работы с платформой необходима авторизация в Учебном портале* **[study.muctr.ru](https://study.muctr.ru/)***. Для уточнения/восстановления данных для входа Вы можете обратиться в ДИТ, направив запрос на*  **[support@muctr.ru](mailto:support@muctr.ru)**

#### <span id="page-4-1"></span>**1.1.Создание вебинара**

Создание вебинара происходит в Учебном портале [study.muctr.ru.](https://study.muctr.ru/) Вы можете создать неограниченное количество комнат<sup>2</sup> в рамках курса, но также можете пользоваться одной созданной комнатой.

Для создания вебинара необходимо:

- 1. Авторизоваться в Учебном портале [study.muctr.ru.](https://study.muctr.ru/)
- 2. В разделе «Личный кабинет» выбрать ведомый курс (рис. 1).
- 3. Перейти в режим редактирования (рис. 2).
- 4. Создать тему<sup>з</sup> (рис. 3).
- 5. Добавить элемент «Pruffme» (рис. 4).
- 6. Произвести настройку вебинара (п. 2.2).
- 7. Сохранить изменения.

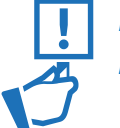

 $\overline{a}$ 

*Важно! В случае, если по каким-то причинам за Вами не закреплен/не создан курс - для его создания и назначения прав редактирования курса необходимо обратиться к заведующему кафедрой. С инструкцией по работе в Учебном портале Вы можете ознакомиться на* **[wiki.muctr.ru](https://wiki.muctr.ru/pages/viewpage.action?pageId=40927361)**

<sup>2</sup> Созданное собрание в Учебном портале

<sup>3</sup> Название созданной темы можно поменять по своему усмотрению

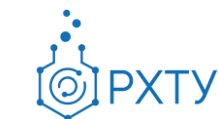

# *Шаг 1 Выбор необходимого курса*

| Moodle@Muctr Русский (ru) →<br>$\equiv$<br>Ġ                                                                                            |                                                                                                    | $\blacktriangle$ $\blacktriangle$                                                                                                    |
|----------------------------------------------------------------------------------------------------|----------------------------------------------------------------------------------------------------|----------------------------------------------------------------------------------------------------|
| Личный кабинет<br>$\theta$ <sup>b</sup>                                                                                                 |                                                                                                    | Настроить эту страницу                                                                                                    |
| 合<br>Домашняя страница<br>雦<br>Календарь<br>$\Box$<br>Личные файлы<br>Ê<br>Мои курсы<br>Экзамен по ИГНХ<br>ь<br>Лот №1-ИГНХ<br>Helpdesk | Сводка по курсам<br>$\blacktriangledown$ Все (кроме скрытых) $\blacktriangledown$<br>1≛ Последнее посещение -<br>Общая и неорганическая химия<br>$\mathbf{m}$<br>Общая и неорганическая химия<br>$\cdots$<br>Факультет естественных наук<br>Экзамен по "Избранным главам<br>Лекции по неорганической химии, II семестр,<br>Неорганическая химия<br>неорганической<br>$\mathbf{m}$ | Личные файлы<br>НЕ Карточка →<br>Нет ни одного файла<br>Управление личными файлами<br>Последние значки<br>$\cdots$<br>У Вас нет значков для отображения                                                                                                  |
|                                                                                                    | Общая и неорганическая химия<br>$\cdots$<br>Общая и неорганическая химия<br>Общая и неорганическая химия<br>$\cdots$<br>Лекции по неорганической химии, II семестр,<br>Учебные материалы по неорганической<br>Общая и неорганическая химия<br>химии, II<br>$\sim$                                                                                                    | Предстоящие события<br>● Лекция. Растворы электролитов<br>Четверг 28 апреля, 10:45<br>$\cdots$<br>6. Тест. Расстояние между частицами в<br>растворах закрывается<br>Четверг 28 апреля, 10:45                                                             |
|                                                                                                    | Факультет естественных наук<br>$\cdots$<br>Общая и неорганическая химия<br>$\cdots$<br>Общая и неорганическая химия<br>Современные проблемы химии<br>Химия окружающей среды<br>Лот № 6. Современные проблемы химии                                                                                                    | ● Лабораторная работа.<br>Кондуктометрические измерения-1<br>Пятница 29 апреля, 10:45<br>• 6. Тест. Микроволновая химия - 1<br>$\cdots$<br>открывается<br>Пятница 29 апреля, 10:45<br>↑ Лекция. Микроволновая химия-1;<br>Семинар. Микроволновая химия-1 |

Рис. 1 Раздел «Личный кабинет»

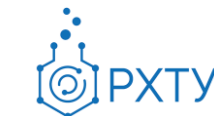

# *Шаг 2 Вход в «Режим редактирования»*

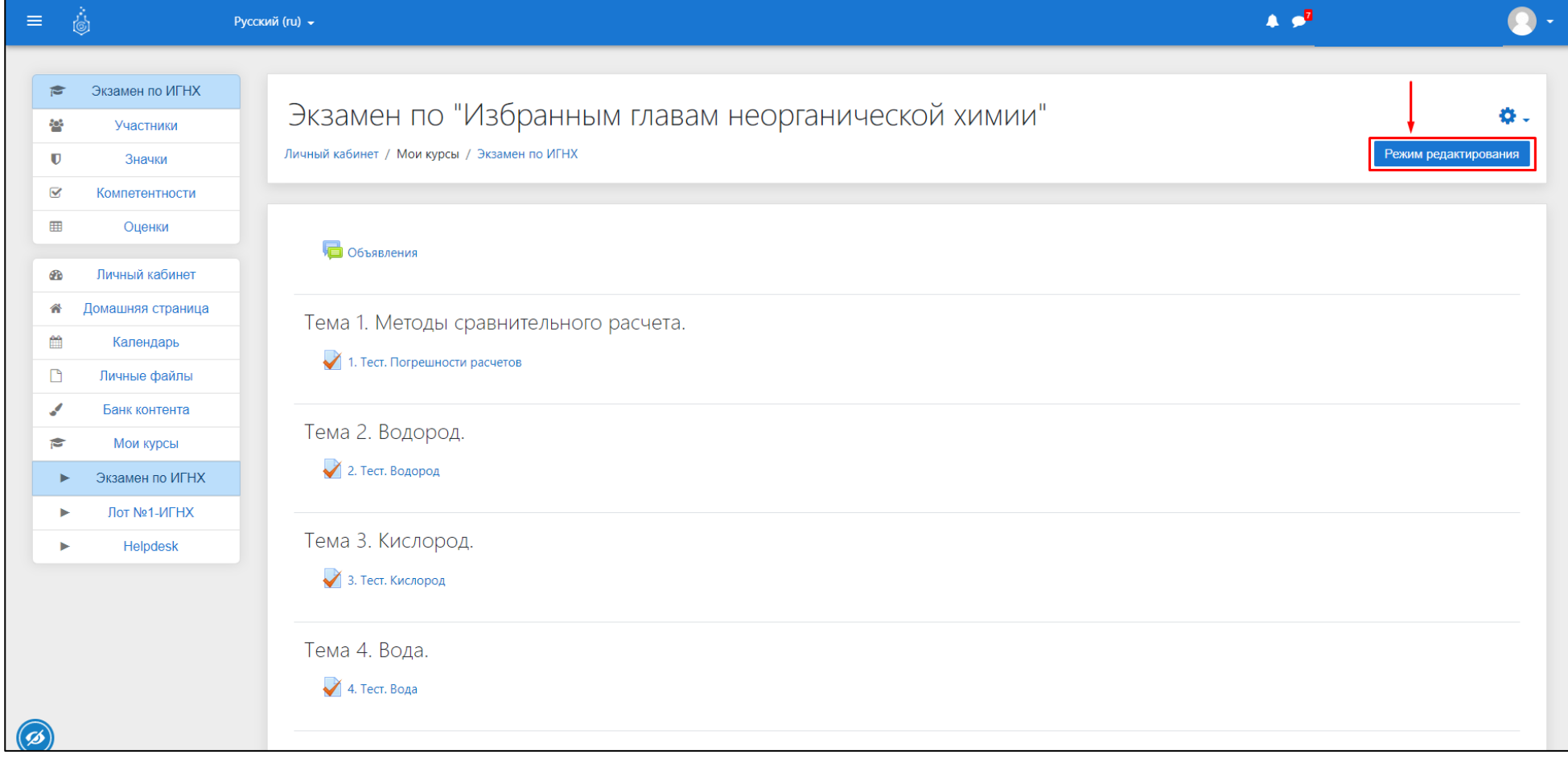

Рис. 2 Расположение элемента «Режим редактирования» в интерфейсе «Курса»

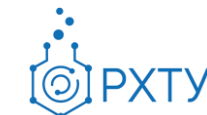

# *Шаг 3 Добавление новой темы<sup>4</sup> (элемент расположен в самом конце курса)*

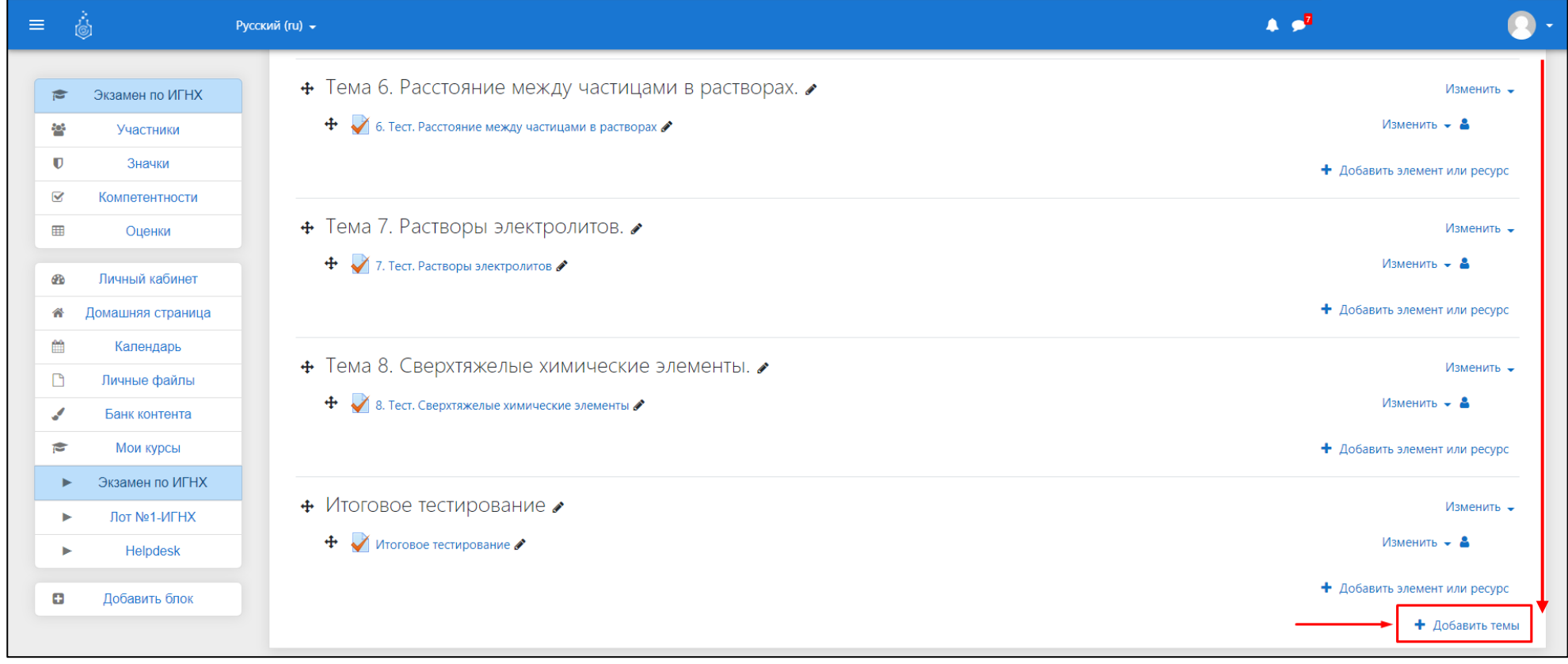

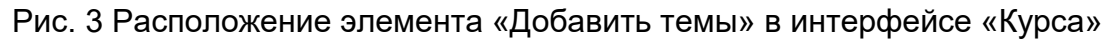

 $\overline{a}$ 

<sup>4</sup> Также можно создать ВКС в уже существующей теме

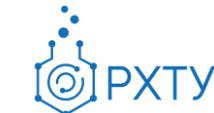

## *Шаг 4 Добавление элемента «Pruffme» в тему*

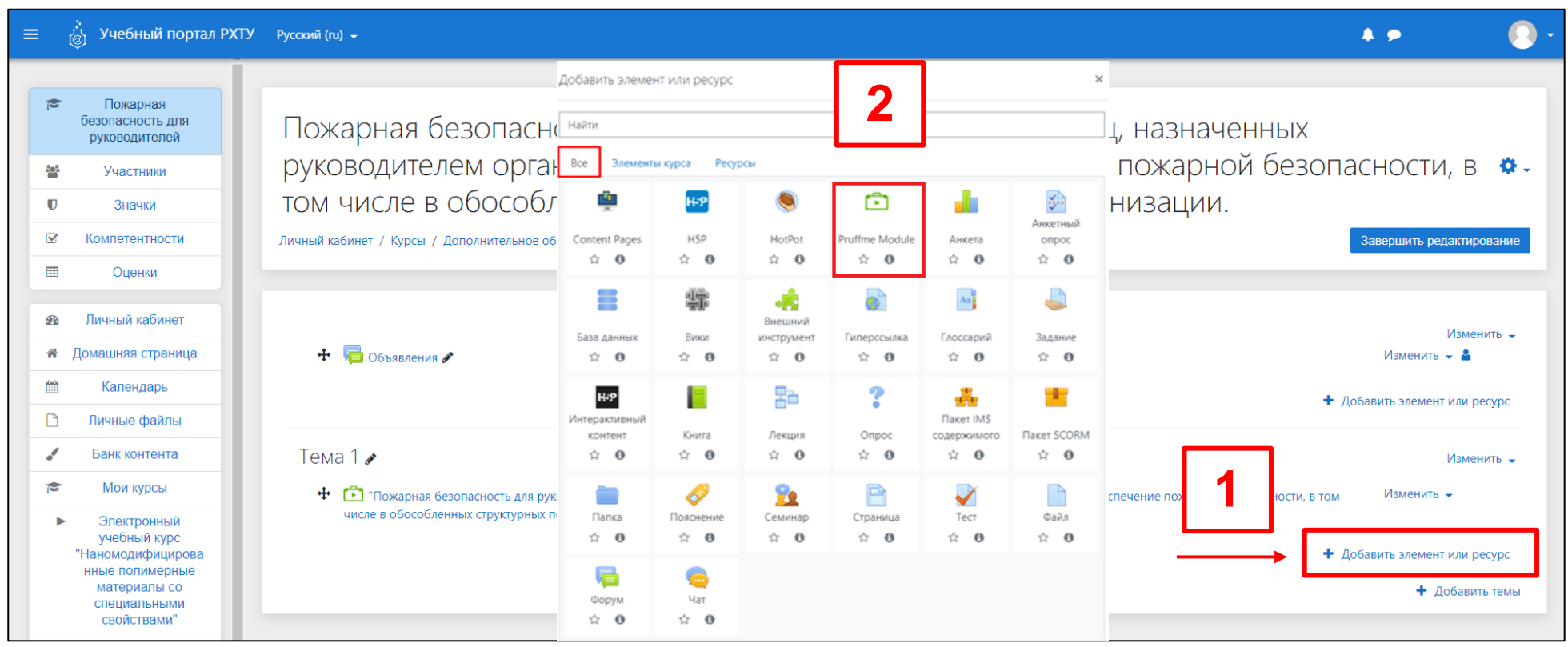

Рис. 4 Добавление элемента «Pruffme»

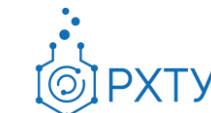

#### <span id="page-9-0"></span>**1.2.Настройка вебинара**

После успешного добавления элемента «Pruffme» в курс появится раздел редактирования настроек ВКС со следующими полями (рис. 5):

- 1. **Название мероприятия** наименование вебинара/конференции.
- 2. **Описание мероприятия** описание вебинара/конференции.
- 3. **Тип комнаты**:
	- **Вебинар** создатель комнаты единственный спикер с возможностью выдать права на включение камеры/микрофона другим участникам (как всем, так и выборочно);
	- **Конференция** у участников сразу есть возможность включения камеры/микрофона по своему усмотрению.
- 4. **Вход без авторизации** при включении данного параметра в комнату по ссылке могут переходить неавторизированные в Учебном портале участники.
- 5. **Время мероприятия** настройка времени начала и продолжительности мероприятия.
- 6. Поля «Общие настройки модуля», «Ограничение доступа», «Компетентности» не нуждаются в обязательной настройке.
- 7. **Блок завершения настройки**:
	- «Сохранить и вернуться к курсу» сохранение настроек и возврат к разделу «Курс»;
	- «Сохранить и показать» сохранение и переход в раздел вебинара;
	- «Отмена» отменить создание вебинара/конференции.

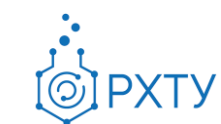

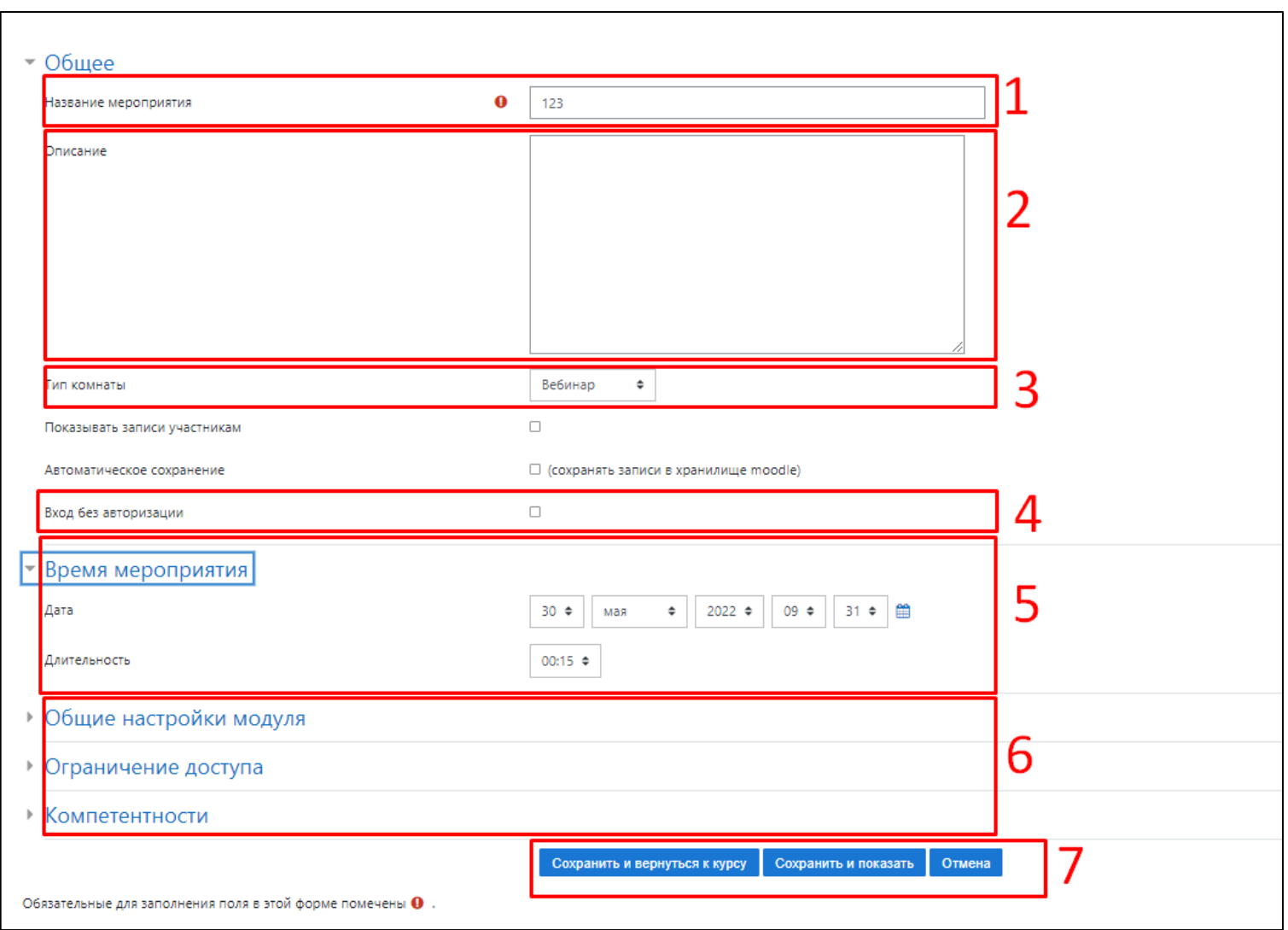

Рис. 5 Раздел настройки вебинара

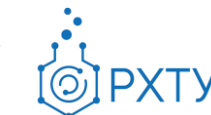

#### <span id="page-11-0"></span>**1.3.Раздел созданного вебинара**

На данном этапе создание вебинара/конференции завершено. Для начала ВКС необходимо перейти в комнату созданного вебинара/конференции в Учебном портале, которая состоит из следующих элементов (Рис. 6):

- 1. **Принять участие** начало ВКС.
- 2. **Тест камеры и микрофона** настройка/проверка устройств ввода.
- 3. **Показать статистику** статистика проведенного вебинара.
- 4. **«Шестеренка»**  редактирование настроек вебинара (п 1.2).

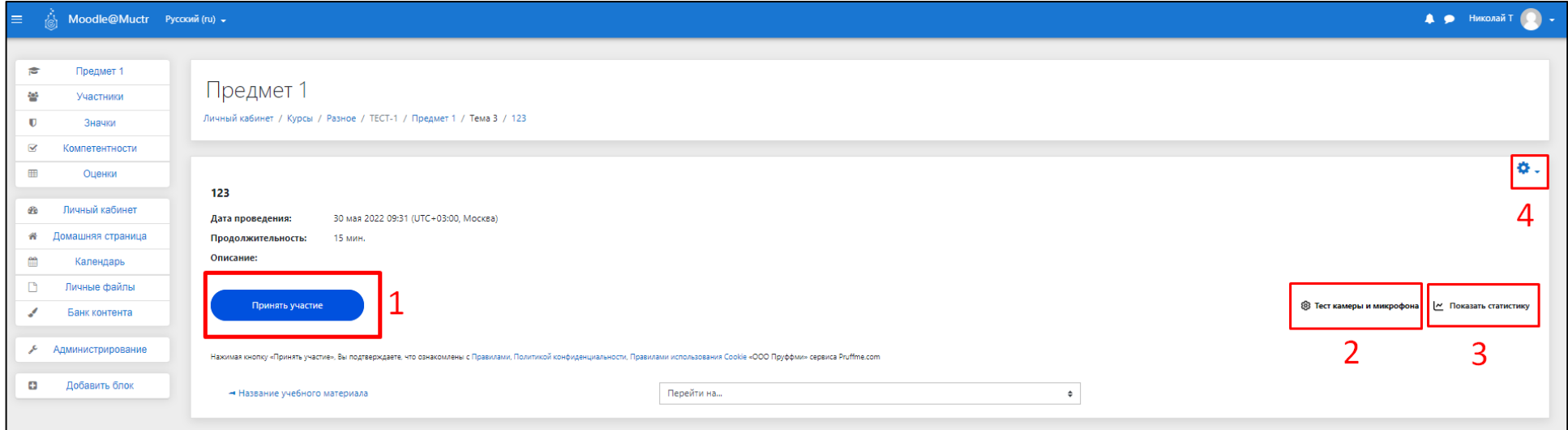

Рис. 6 Раздел созданного вебинара/конференции

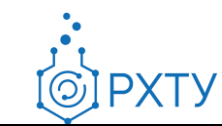

# **2. Проведение вебинара**

#### **2.1. Интерфейс ВКС комнаты**

<span id="page-12-1"></span><span id="page-12-0"></span>Платформа «Pruffme» имеет достаточно широкий функционал для проведения вебинаров/конференций. Основные элементы управления комнатой (рис. 7):

- 1. **Панель управления устройствами ввода** включение/выключение микрофона/web-камеры, настройка устройств (п. 2.3).
- 2. **Управление записью вебинара/конференции** включение/выключение записи, настройка формата записи (п. 2.3)
- 3. **Показать экран** функция демонстрации экрана/окна/приложения (п. 2.4)
- 4. **Презентация** функция переключения между страницей добавления элементов и контентом в области № 13 (п. 2.5).
- 5. **Значок «руки»** функция «Поднять руку» (п. 2.6)
- 6. **Материалы** окно загруженных Вами материалов (п. 2.7).
- 7. **Вопросы** дополнительная функция для чата, позволяющая разделить общения в чате и вопросы спикеру (п. 2.8)
- 8. **Участники** область, показывающая участников вебинара/конференции, включающая в себя управление правами в комнате, менеджер комнат (п. 2.9)
- 9. **Режимы** возможность выбрать визуальную составляющую проводимого вебинара/конференции<sup>5</sup> (п. 2.10)
- 10.**Настройки** настройки вебинара/конференции (п. 2.11)
- 11.**Выход** завершение вебинара/конференции (п. 2.12)
- 12.**Значок «расширения»** полноэкранный режим зоны № 13.
- 13.**Презентация -** Область выбора инструментов для проведения вебинара/конференции (п. 2.13).
- 14.**Чат** область для отправки сообщений в чат (п.2.14).
- 15.**Панель управления чатом** настройка чата, полноэкранный режим чата.

 $\overline{a}$ 

<sup>5</sup> При создании комнаты автоматически выставляется режим «Обучение»

٠. Инструкция по использованию платформы «Pruffme» Редакция 1.1 от 19.06.2023 Документ разработан ДИТ РХТУ им. Д.И. Менделеева

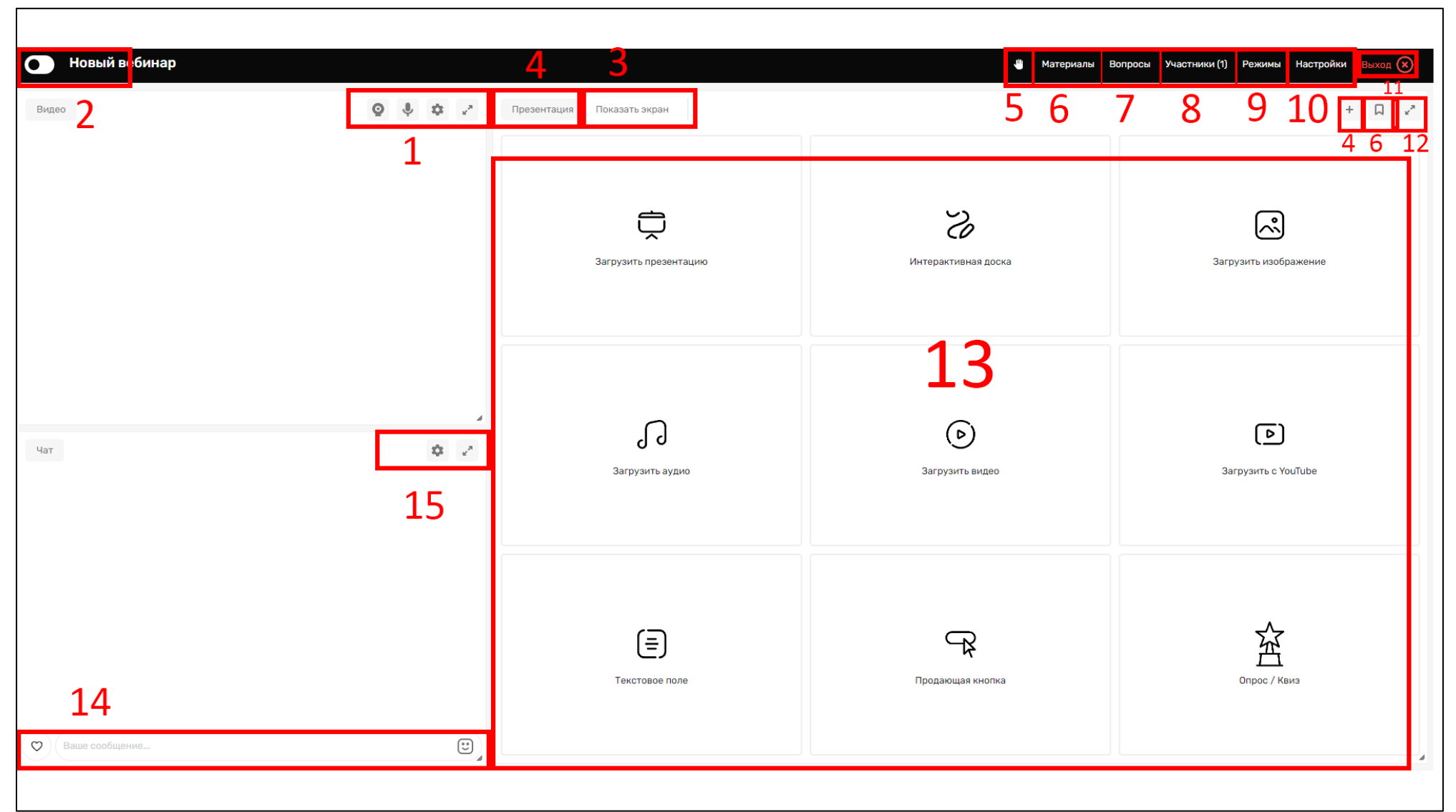

Рис. 7 Интерфейс платформы Pruffme

**PXTY** 

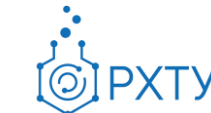

#### <span id="page-14-0"></span>**2.2. Права пользователей**

В комнате для ВКС присутствуют следующие типы участников:

- 1. **«Модератор»** (создатель)<sup>6</sup> участник ВКС, создавший комнату. Обладает доступом ко всем функциям и возможностям комнаты. Может назначать другим участникам ВКС права уровня «Докладчик».
- 2. **«Докладчик**» (спикер) участник ВКС, которому были выданы права для включения устройств ввода (камера, микрофон), доступ к демонстрации рабочего стола<sup>7</sup>.
- 3. **«Слушатель»** участник ВКС, который находится в комнате, при этом не может включать устройства ввода (камера, микрофон), демонстрировать экран.

 $\overline{a}$ 

<sup>6</sup> Данным уровнем прав обладает любой преподаватель/работник, который создал комнату в Учебном портале

<sup>7</sup> При назначении соответствующих прав п. 2.8 рис. 18

#### **2.3. Выход в эфир**

<span id="page-15-0"></span>Для выхода в эфир необходимо нажать на кнопку камеры и кнопку микрофона и разрешить доступ сайта к использованию устройств ввода. Также в данной панели расположен элемент «шестеренка» позволяющий произвести настройку/выбор устройств ввода/качество вещания/замена фона (рис. 8):

|       | • Новый вебинар                                              |                            |                                       | ● Материалы                                              | <b>БР Вопросы Я Участники (1) П</b> Режимы $\bullet$ Выход $\odot$                                           |
|-------|--------------------------------------------------------------|----------------------------|---------------------------------------|----------------------------------------------------------|----------------------------------------------------------------------------------------------------|
| Видео | $\mathbf{\odot}$<br>$\clubsuit$<br>I O<br>$\mathbf{r}^{\mu}$ | Презентация Показать экран |                                       |                                                          | $\hfill \square \quad \hfill \iota''$                                                                        |
|       |                                                              |                            |                                       |                                                          | НАСТРОЙКИ                                                                                                    |
|       |                                                              | 宀                          | ٮ                                     | П Онлайн-трансляции<br><b>803</b> Камера и микрофон      |                                                                                                    |
|       |                                                              | Загрузить презентацию      | Интеракти                             | E<br>Чат и сообщения<br><b>22</b> Дополнительные функции |                                                                                                    |
|       |                                                              |                            |                                       | <b>Ф</b> Выбор языка<br>• Вопросы и ответы               |                                                                                                    |
|       | me.com запрашивает разрешение на:                            |                            |                                       | O<br>Написать в техподдержку<br>⊛<br>Личные настройки    | Камера<br>Камера по умолчанию<br>$\overline{\phantom{a}}$                                                    |
|       | Использование камеры<br>$\blacksquare$<br>00:00:             |                            |                                       | = 0 мероприятии                                          | Микрофон<br>По умолчанию - Набор микрофонов (Технология In V                                                 |
|       | Разрешить<br>Блокировать                                     |                            |                                       | d                                                        | Качество вещания<br>720 px<br>1080 px<br>320 px<br>640 px                                                    |
| Чат   | Видео                                                        | $\bullet$                  | $\mathbf{z}^{\mathrm{H}}$<br>Загрузит |                                                          | Замена фона                                                                                                  |
|       |                                                              |                            |                                       |                                                          | $\bullet$<br>Замена фона всем<br>$\bullet$                                                                   |
|       |                                                              |                            |                                       |                                                          | Работа через Ргоху<br>$\bullet$<br>Не работает видео и звук?                                                 |
|       |                                                              |                            |                                       |                                                          | Перейдите на отдельную вкладку с проверкой<br>оборудования и рекомендациями по подключению видео и<br>звука. |
|       |                                                              |                            |                                       | • Отправить приглашение                                  | Проверка оборудования                                                                                        |
|       |                                                              |                            |                                       | Продающая кнопка                                         | Слайдер                                                                                                    |
|       | $\bullet$                                                    |                            |                                       |                                                          |                                                                                                    |

Рис. 8 Включение/настройка камеры и микрофона

**PXTY** 

При выходе в эфир автоматически начнется запись. Для ее отмены необходимо передвинуть ползунок управления записью влево. Также при наведении курсора на элемент управления записью откроется окно настройки формата записи (рис. 9):

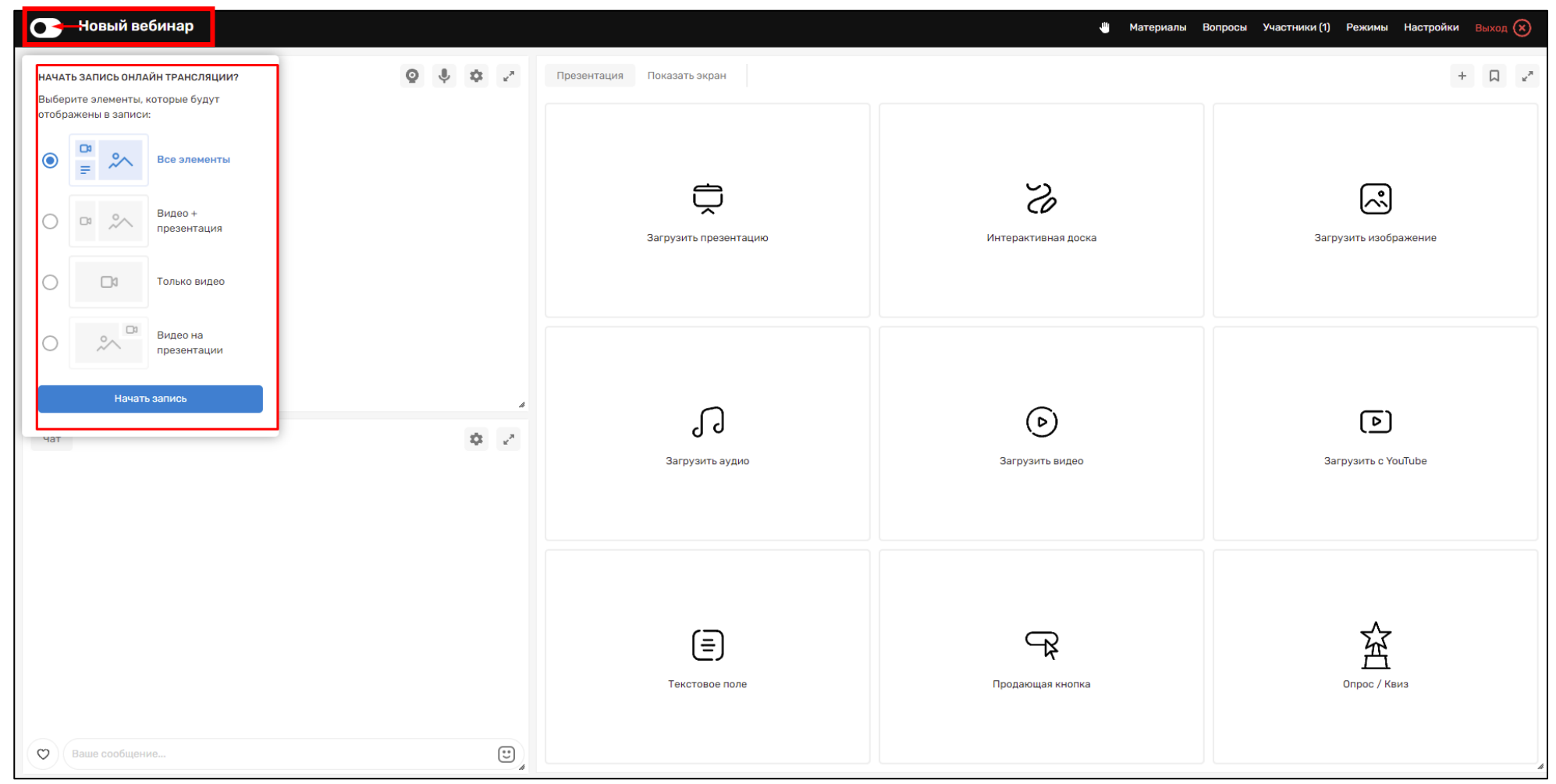

Рис. 9 Управление записью вебинара/конференции

#### **2.4. Функция демонстрации экрана**

<span id="page-17-0"></span>Демонстрацию рабочего стола/окна/вкладки можно включить внутри комнаты вебинара, нажав на фразу "Рабочий стол" и далее, выбрав необходимый элемент нажать "Поделиться" (рис. 10,11):

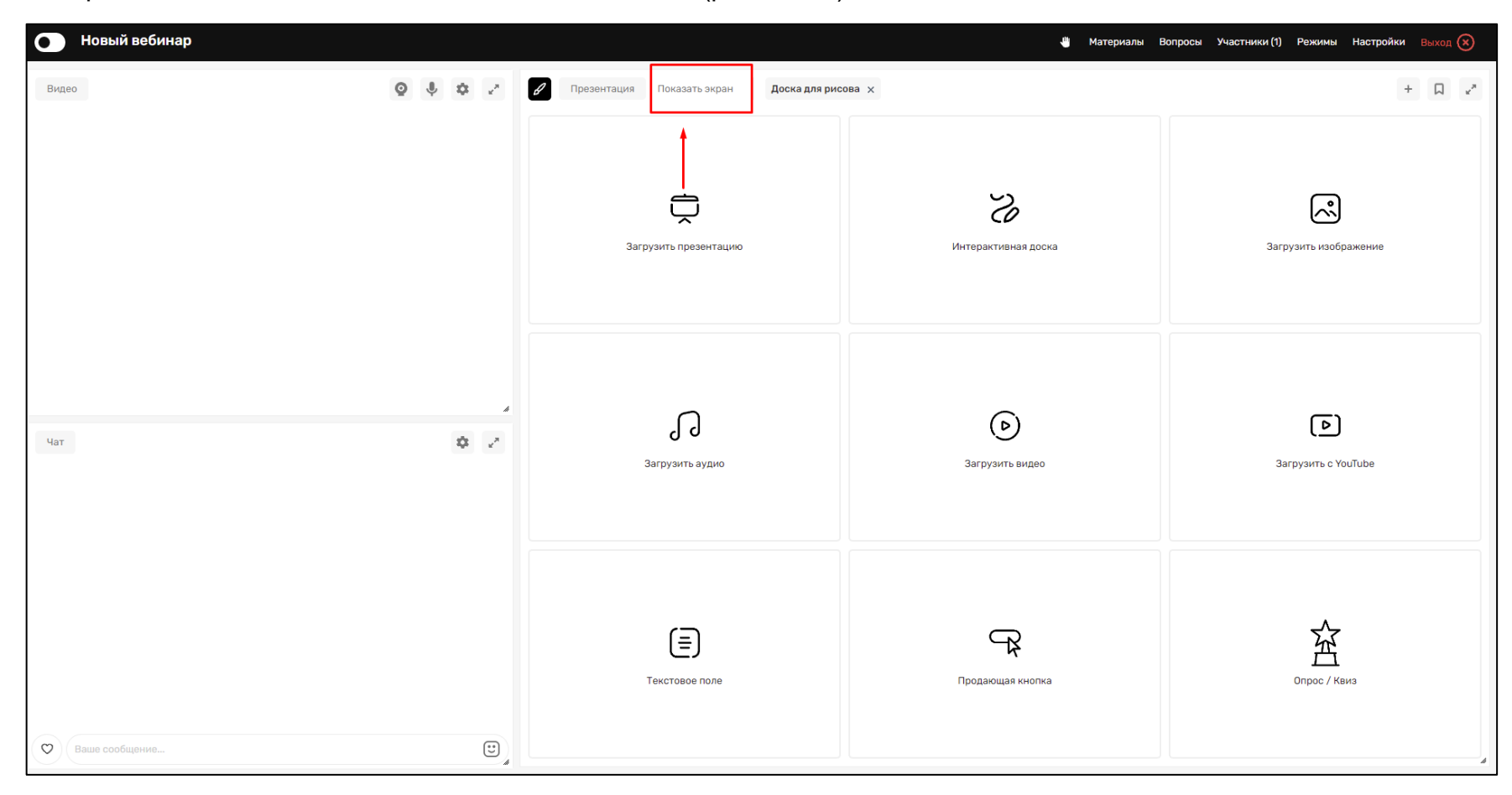

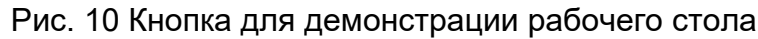

**PXTY** 

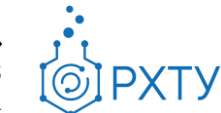

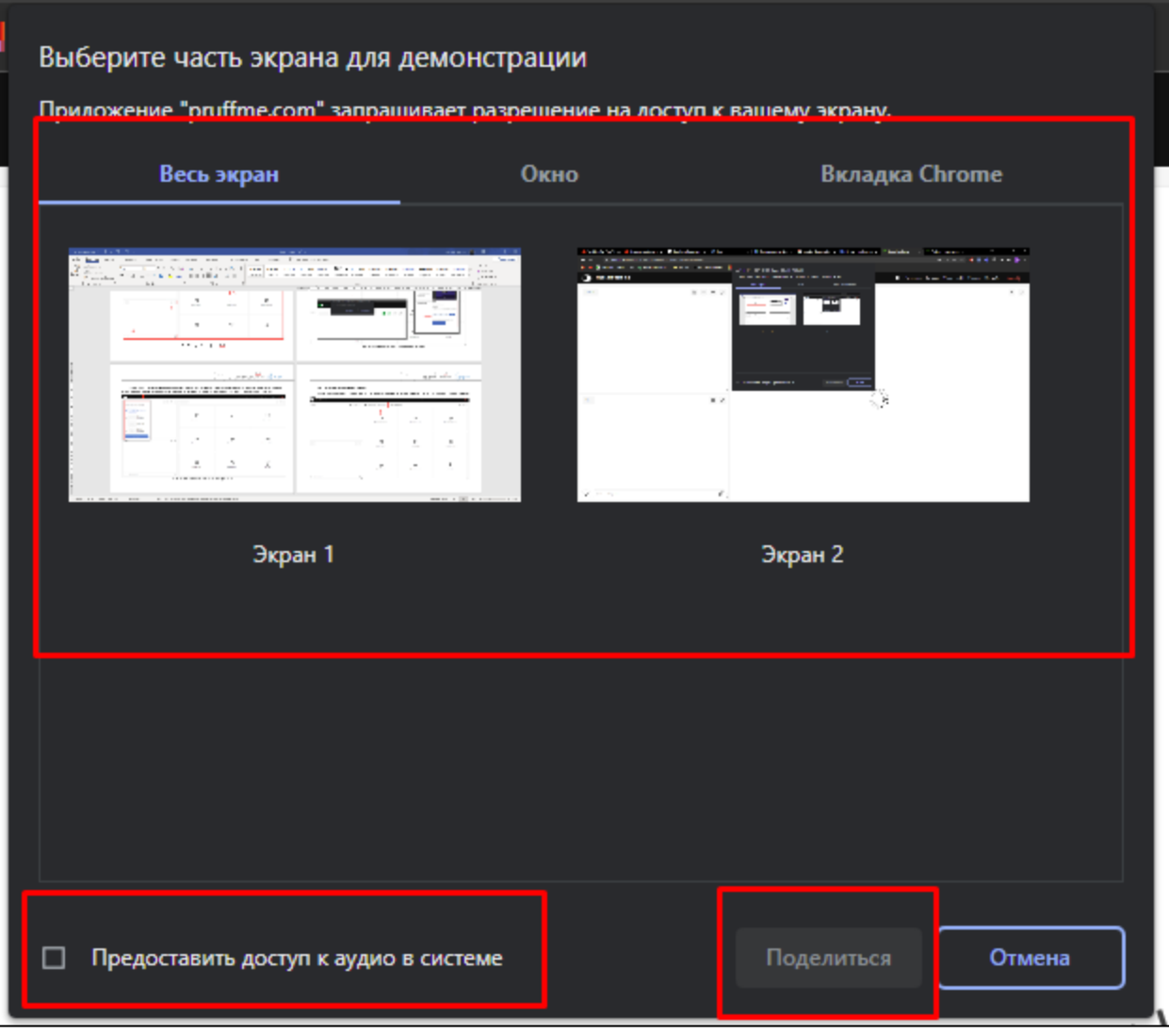

Рис. 11 Область настройки демонстрации рабочего стола/окна/вкладки

 $\odot$ 

#### **2.5. Функция переключения между страницей добавления элементов и контентом**

<span id="page-19-0"></span>Для переключения из любой вкладки к области выбора инструментов необходимо нажать «Презентация»/значок «+» на панели инструментов (рис. 12):

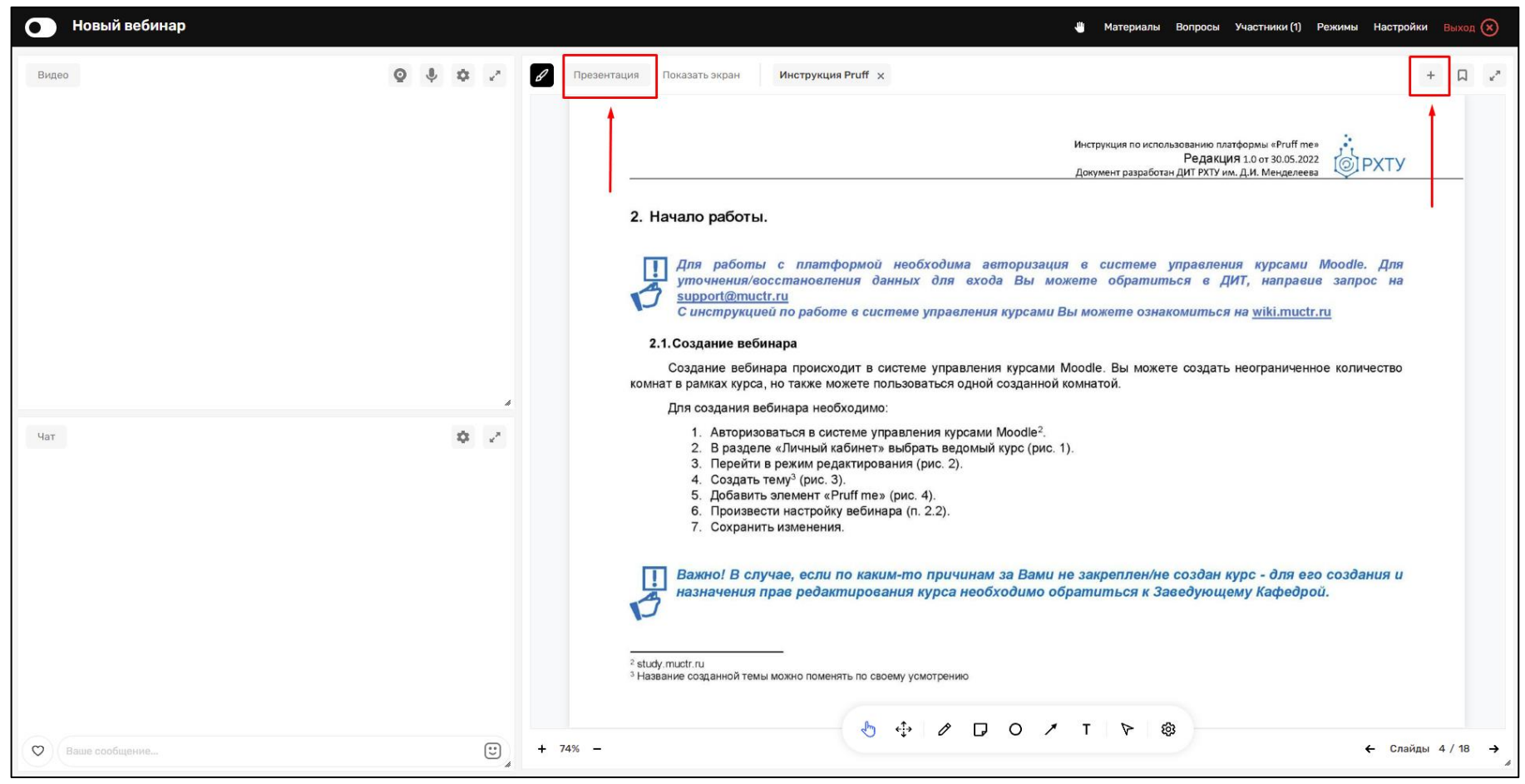

Рис. 12 Кнопки возврата к области панели инструментов

#### **2.6. Функция «Поднятия руки»**

<span id="page-20-0"></span>Для запроса выхода в эфир можно воспользоваться функцией «Поднятие руки», нажав на соответствующий значок (Рис. 13):

| Новый вебинар<br>$\bullet$                                                                                                    |                                                                                                    |                               |                                            | <b>4 Материалы Вопросы Участники (1) Режимы Настройки Выход (X)</b> |  |
|----------------------------------------------------------------------------------------------------|----------------------------------------------------------------------------------------------------|-------------------------------|--------------------------------------------|---------------------------------------------------------------------|--|
| $\begin{array}{ccccccccccccc} \textcircled{1} & \textcircled{2} & \textcircled{3} & \textcircled{4} & \textcircled{7} & \textcircled{7} & \textcircled{8} & \textcircled{7} & \textcircled{8} & \textcircled{9} & \textcircled{1} & \textcircled{1} & \textcircled{1} & \textcircled{1} & \textcircled{1} & \textcircled{1} & \textcircled{1} & \textcircled{1} & \textcircled{1} & \textcircled{1} & \textcircled{1} & \textcircled{1} & \textcircled{1} & \textcircled{1} & \textcircled{1} & \textcircled{1} & \text$<br>Видео |                                                                                                    | Презентация<br>Показать экран |                                            | $^+$<br>$\Box-\omega^{\mu}$                                         |  |
|                                                                                                    |                                                                                                    | Č<br>Загрузить презентацию    | S<br>Интерактивная доска                   | ⊗<br>Загрузить изображение                                          |  |
| Чат                                                                                                    | $\mathcal{A}% _{0}\left( t\right) \equiv\mathcal{A}_{0}\left( t\right) \equiv\mathcal{A}_{0}\left( t\right) \equiv\mathcal{A}_{0}\left( t\right) \equiv\mathcal{A}_{0}\left( t\right) \equiv\mathcal{A}_{0}\left( t\right) \equiv\mathcal{A}_{0}\left( t\right) \equiv\mathcal{A}_{0}\left( t\right) \equiv\mathcal{A}_{0}\left( t\right) \equiv\mathcal{A}_{0}\left( t\right) \equiv\mathcal{A}_{0}\left( t\right) \equiv\mathcal{A}_{0}\left( t\right) \equiv\mathcal{A}_{0}\left( t\right) \equiv\mathcal{A}_{0}\left($<br>$\mathbf{g}^{\mathbf{a}}_{\mathbf{a}} = \mathbf{g}^{\mathbf{a}}$ | ி<br>Загрузить аудио          | $\widehat{\mathcal{C}}$<br>Загрузить видео | $\mathbf{E}$<br>Загрузить с YouTube                                 |  |
| $\circ$<br>Ваше сообщение                                                                                                    | $\begin{picture}(22,20) \put(0,0){\line(1,0){10}} \put(15,0){\line(1,0){10}} \put(15,0){\line(1,0){10}} \put(15,0){\line(1,0){10}} \put(15,0){\line(1,0){10}} \put(15,0){\line(1,0){10}} \put(15,0){\line(1,0){10}} \put(15,0){\line(1,0){10}} \put(15,0){\line(1,0){10}} \put(15,0){\line(1,0){10}} \put(15,0){\line(1,0){10}} \put(15,0){\line(1$                                                                                                    | ⊜<br>Текстовое поле           | 玉<br>Продающая кнопка                      | m<br>Опрос / Квиз<br>$\mathcal{A}$                                  |  |

Рис. 13 Значок «руки»

**PXTY** 

# **2.7. Меню «Материалы»**

<span id="page-21-0"></span>При нажатии на кнопку "Материалы", откроется меню, отображающее содержимое раздела "Материалы". Здесь располагаются файлы, загруженные Вами ранее (рис. 14):

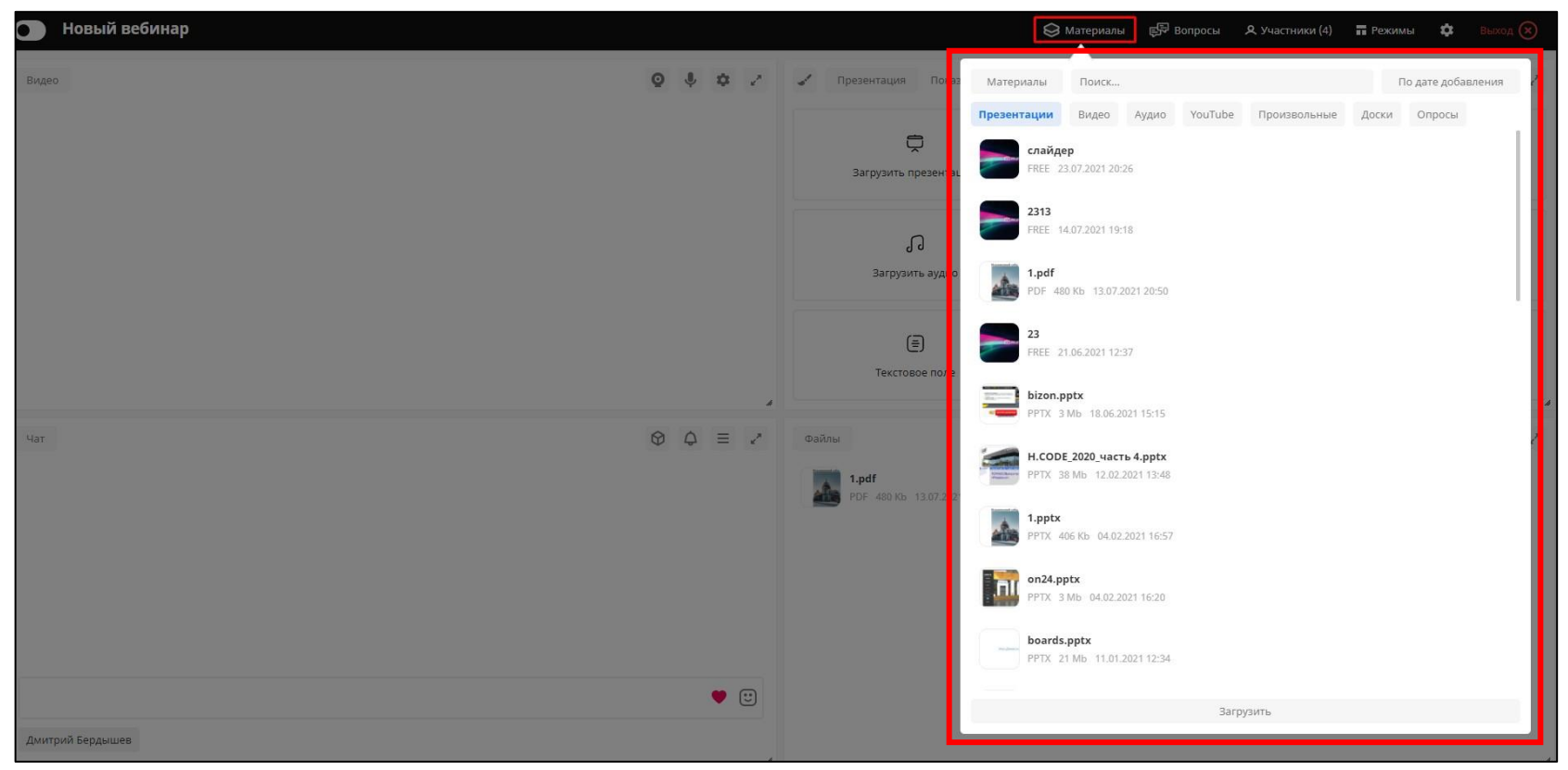

Рис. 14 Меню «Материалы»

Это меню поделено на подразделы "Презентации", "Видео", "Аудио", "Youtube", "Произвольные", "Доски", "Опросы", из которых можно быстро подгрузить файлы в комнату.

**PXTY** 

# $\odot$ **PXTY**

#### **2.8. Меню «Вопросы»**

<span id="page-22-0"></span>Данное меню является дополнительной функцией для чата, позволяющая разделить общения в чате и вопросы спикеру. Данный раздел виден и доступен всем участникам (Рис. 15):

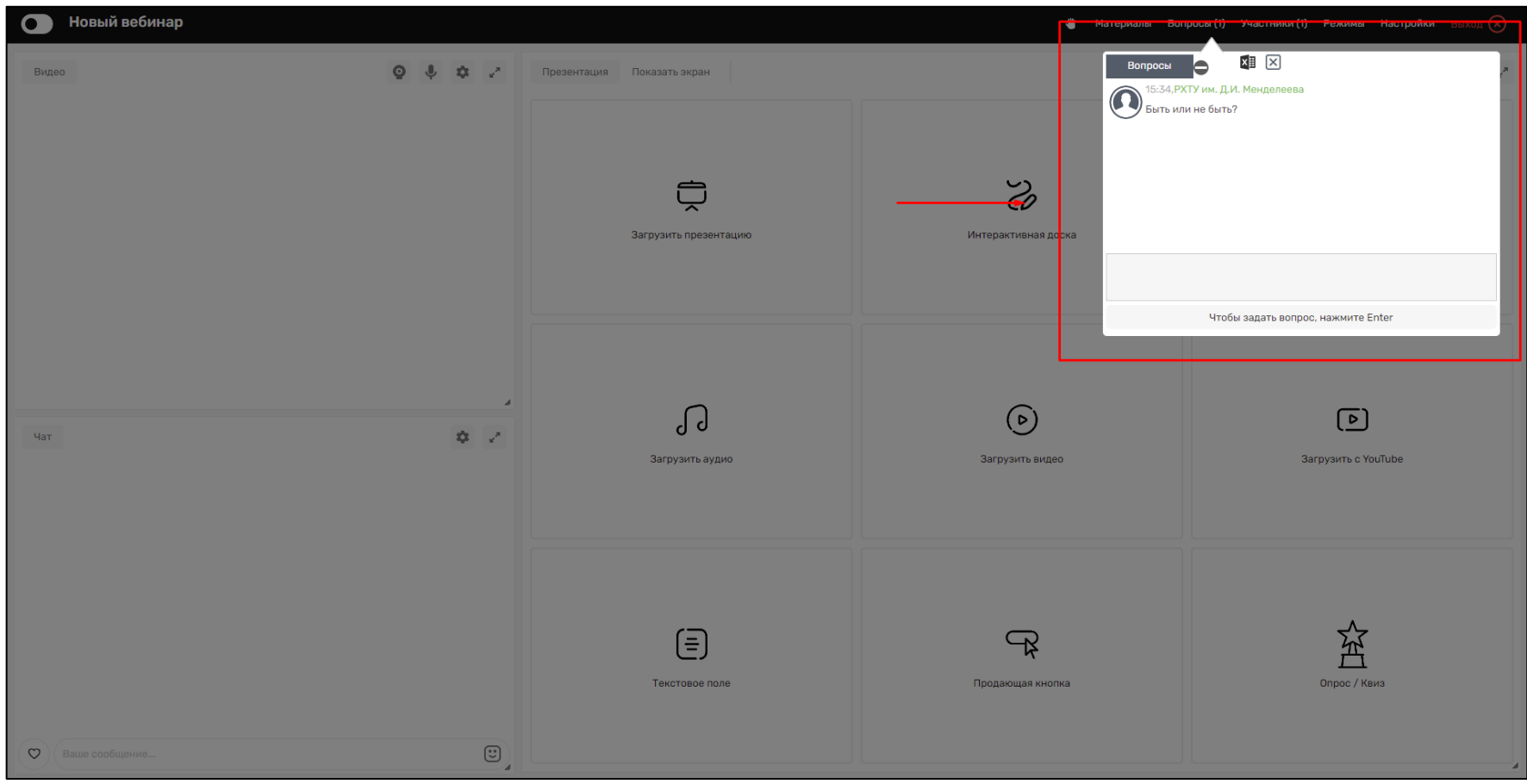

Рис. 15 Меню «Вопросы»

# ි **PXT\**

#### **2.9. Меню «Участники»**

 $\overline{a}$ 

<span id="page-23-0"></span>При нажатии на кнопку "Участники" открывается меню, в котором отображается список участников, в данный момент находящихся в вебинаре. Для каждого участника отображаются его имя и фамилия<sup>8</sup> (рис. 16).

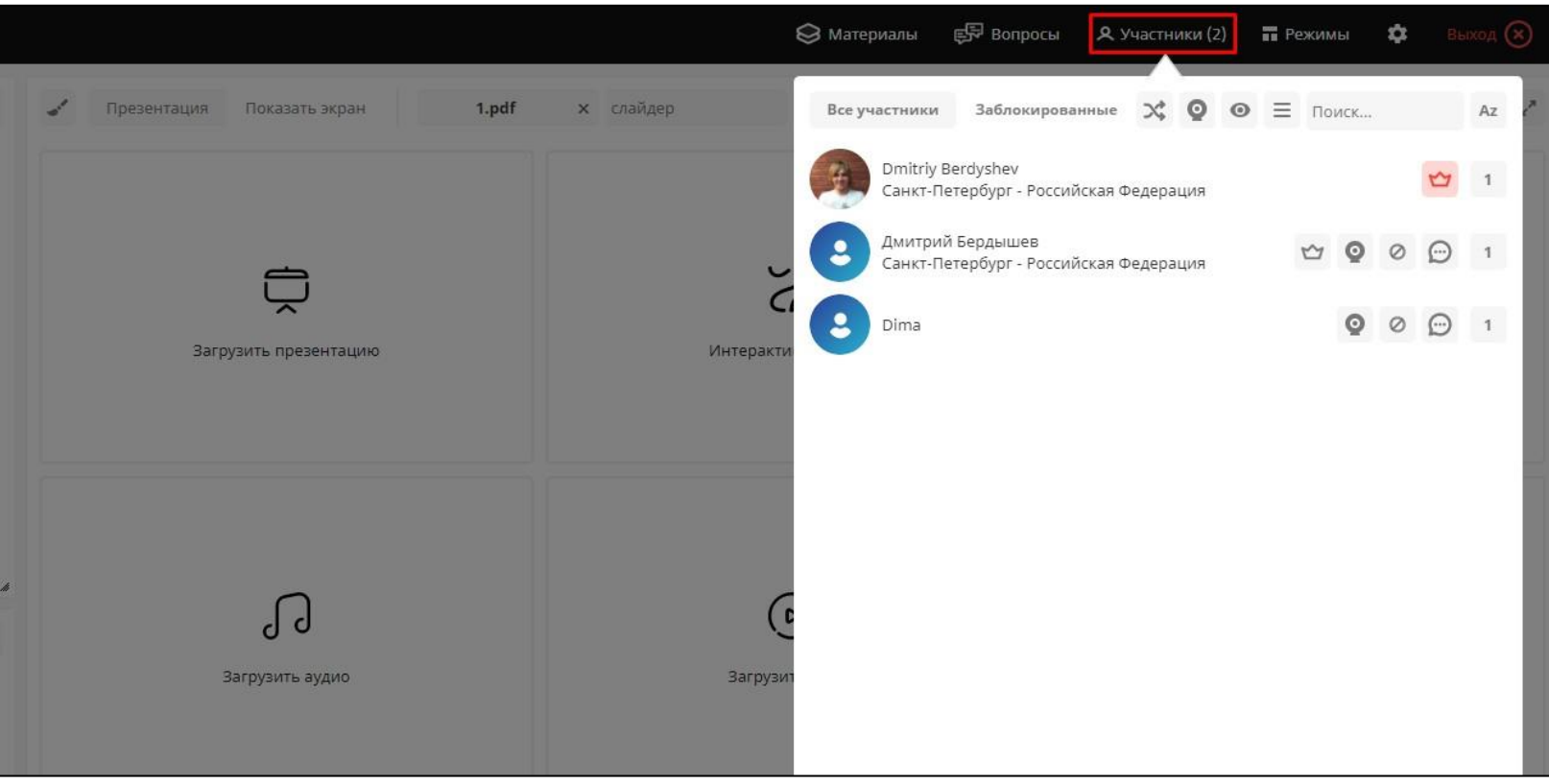

Рис. 16 Меню «Участники»

<sup>&</sup>lt;sup>8</sup> Настоящие ФИО обучающегося/работника Университета отображаются только в случае перехода из Учебного портала. При включенной функции «Вход без авторизации» участник может назначить ФИО по своему усмотрению

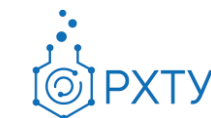

Также отображается несколько кнопок управления (рис. 17):

- 1. **Менеджер комнат** позволяет разбить участников на небольшие группы для выполнения индивидуальных заданий (п 3.9).
- 2. **Кнопка "Камера"** назначает всех участников вебинара докладчиком<sup>9</sup> .
- 3. **Кнопка с иконкой «Глаз»** позволяет скрыть список участников. В таком режиме список участников остается видимым только для создателя вебинара.
- 4. **Меню для назначения прав** возможность регулирования прав докладчиков (рис. 18).
- 5. **Строка поиска** возможность поиска из списка участников.
- 6. **Кнопка камеры рядом с именем участника** назначает его докладчиком. При этом у докладчика появляется всплывающее уведомление с просьбой разрешить доступ к камере и микрофону и кнопкой "Выйти в эфир". Повторно выслать приглашение участнику выйти в эфир можно, нажав на кнопку мегафона (рис. 19).
- 7. **Кнопка с иконкой «Запрещающий знак»** нажав на кнопку можно заблокировать участника вебинара. Данный участник не сможет вновь присоединиться к данному вебинару.
- 8. **Кнопка с иконкой «Выноска»** написать личное сообщение участнику.

 $\overline{a}$ 

<sup>9</sup> Право включать устройства ввода. Подробнее п 2.2

Инструкция по использованию платформы «Pruffme» Редакция 1.1 от 19.06.2023 Документ разработан ДИТ РХТУ им. Д.И. Менделеева

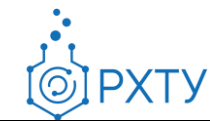

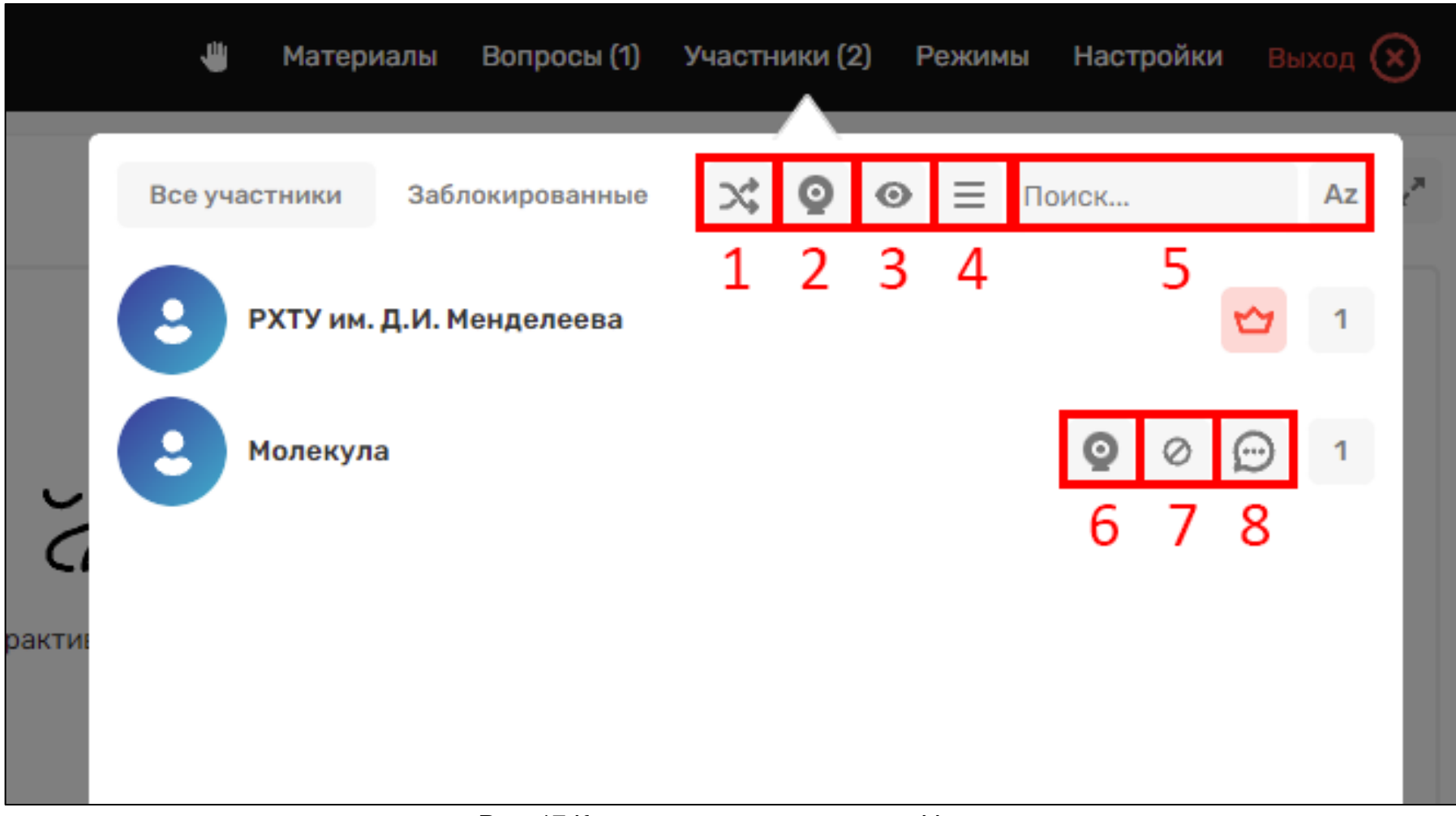

Рис. 17 Кнопки управления в меню «Участники»

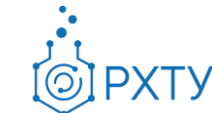

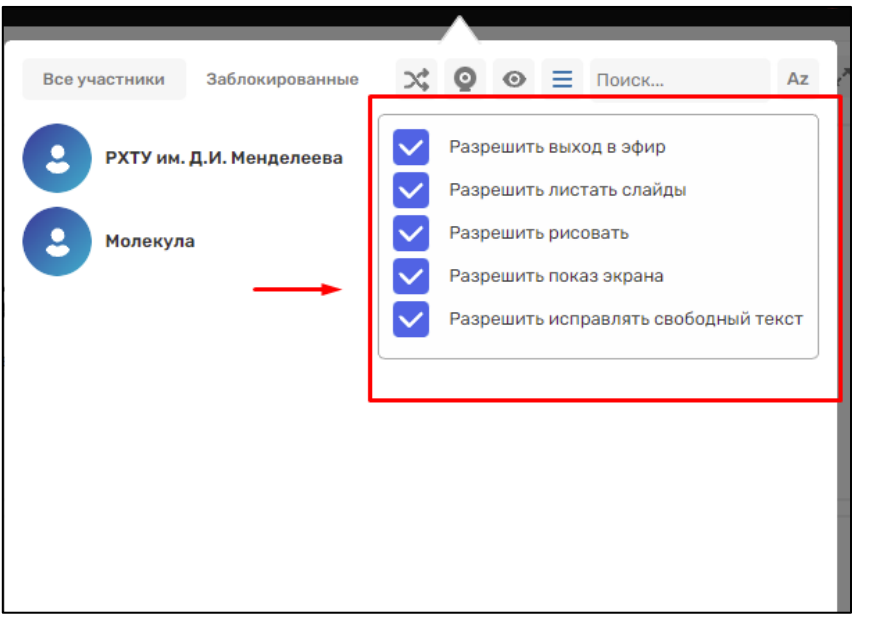

#### Рис. 18 Окно назначения прав докладчика

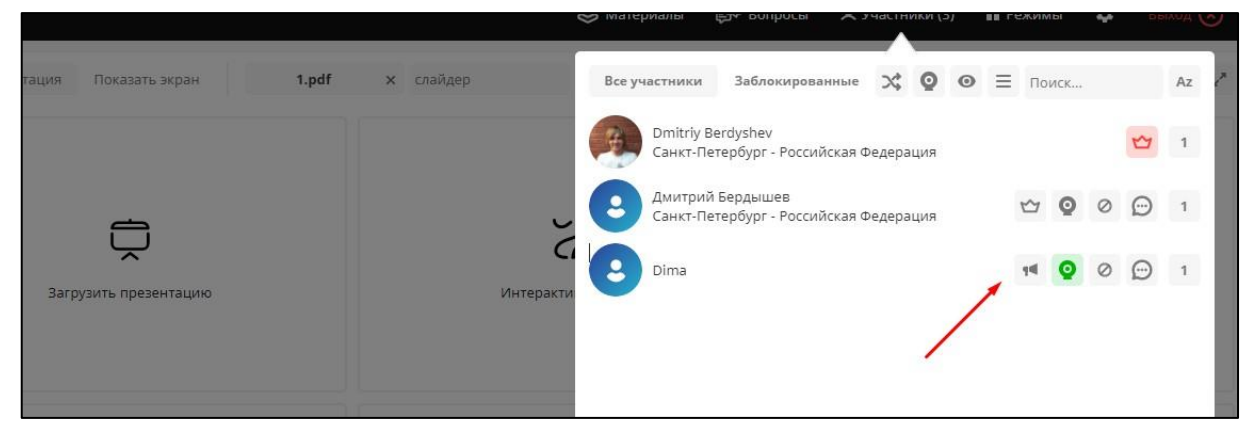

Рис. 19 Кнопка «Рупор» в меню «Участники»

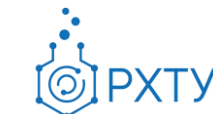

#### 2.9.1. **Менеджер комнат**

<span id="page-27-0"></span>Инструмент "Менеджер комнат" позволяет разбить участников на небольшие группы для выполнения индивидуальных заданий.

## *Шаг 1 Необходимо нажать на кнопку «Участники" в верхней строчке и перейти «Групповые комнаты»*

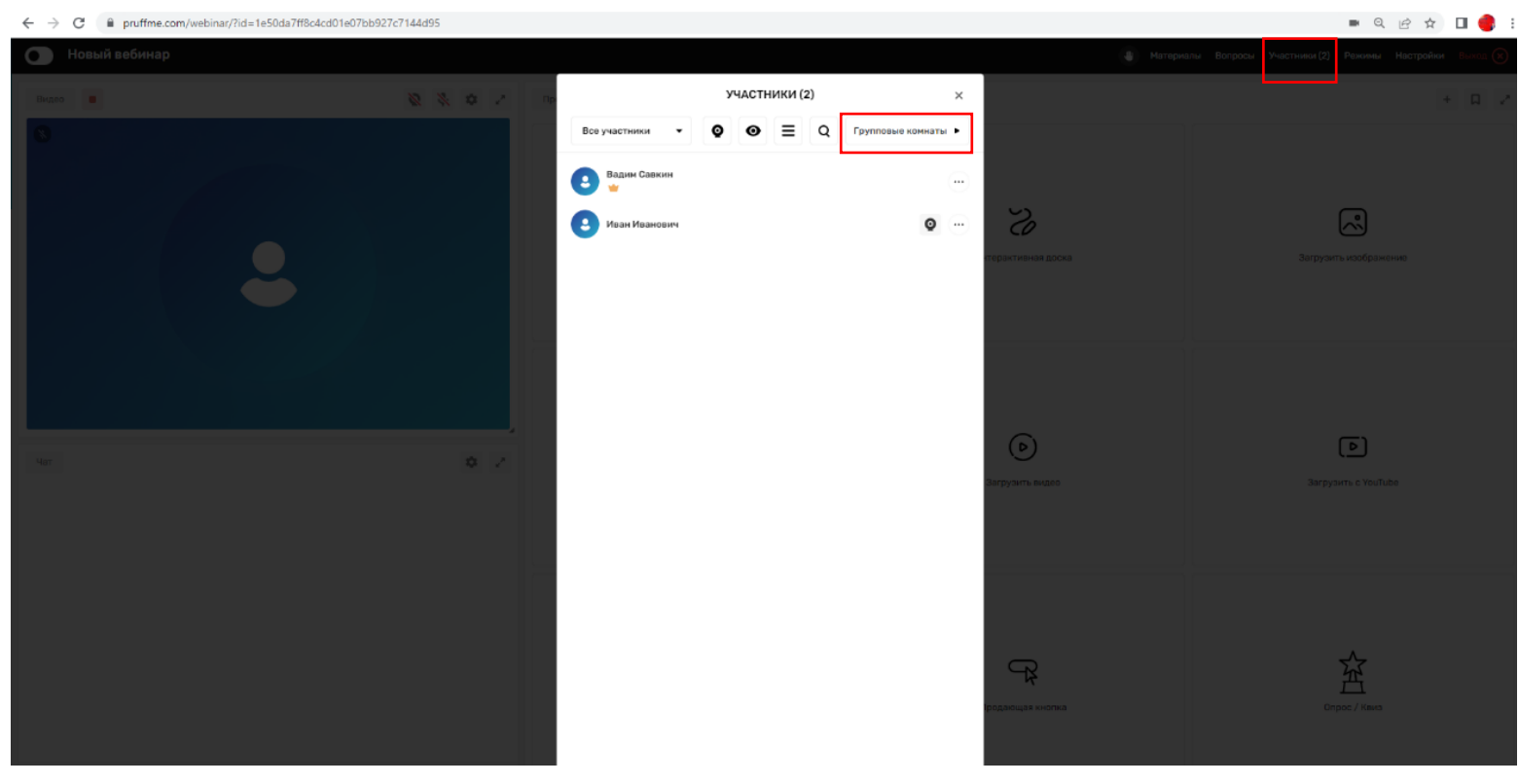

Рис. 20 Кнопка «Групповые комнаты»

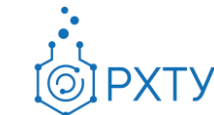

#### $\leftarrow$   $\rightarrow$   $\mathbf{C}$   $\bullet$  pruffme.com/webinar/?id=1e50da7ff8c4cd01e07bb927c7144d95 ■ Q @ ☆ **□ ●** : УЧАСТНИКИ (2) ГРУППОВЫЕ КОМНАТЫ  $\times$ eo **a** • Комнаты открыты • Ф  $\bullet$  $\bullet \equiv \circ$ + Добавить комнату Bce yy  $\overline{\phantom{a}}$ **Ronuw Copyright** Œ  $\odot$ В Иван Иванович  $\circ$  $\left( \ldots \right)$  $\boxed{D}$  $\overleftrightarrow{\mathbb{A}}$  $\mathcal{S}% _{M_{1},M_{2}}^{\alpha,\beta}(\varepsilon)$ Распределить по комнатам

# *Шаг 2 Необходимо нажать на кнопку "+Добавить комнату" (рис. 21)*

Рис. 21 Кнопка «+Добавить комнату»

*Шаг 3 Для того, чтобы перевести участника в комнату, нужно перетащить мышкой данного участника из левого меню, в меню «Групповые комнаты» (вправо), на строчку нужной подкомнаты (рис. 22)*

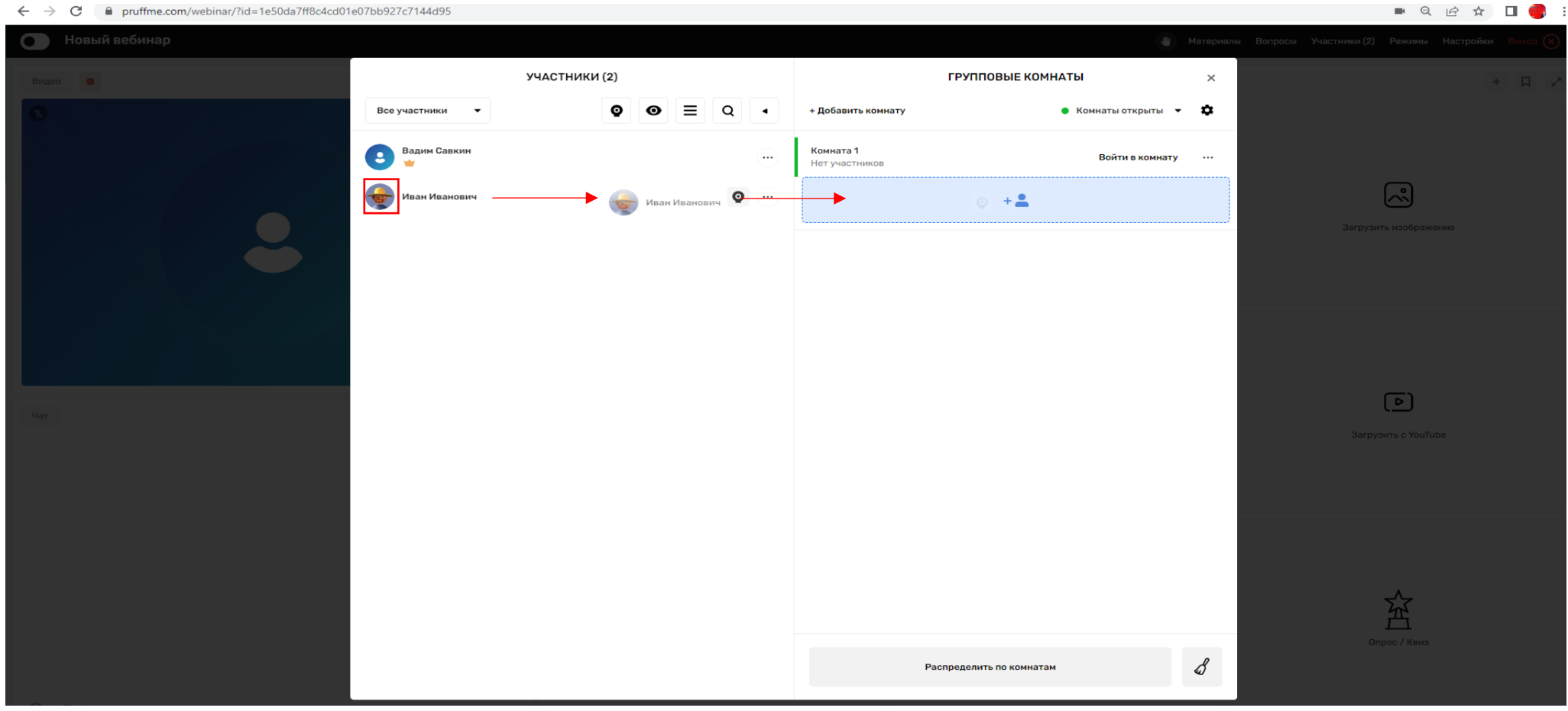

Рис. 22 Распределение участников по комнатам

**PXTY** 

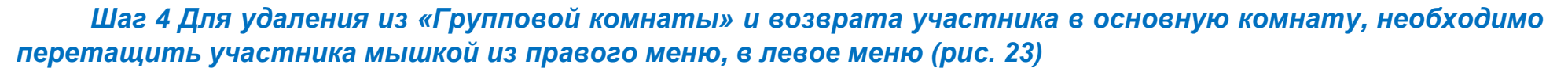

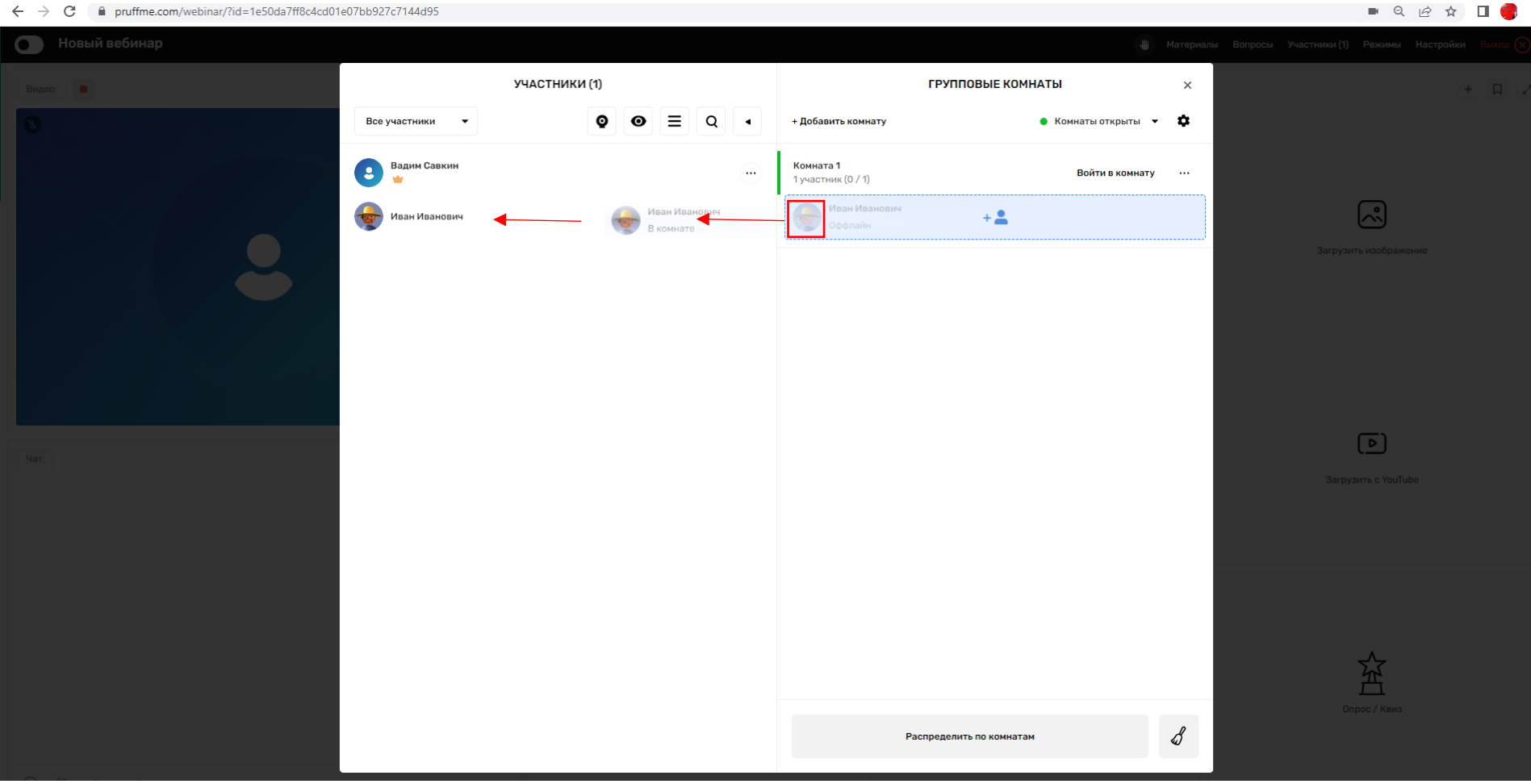

Рис. 23 Возврат участника в основной вебинар

D)

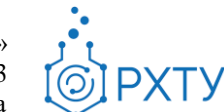

*В списке менеджера комнат отображаются все созданные Вами подкомнаты (для каждой комнаты можно ввести свое название). Создатель и модераторы могут войти в любую подкомнату, нажав кнопку "Войти" справа от названия комнаты.*

Для отправления всех участников в основную комнату через определенное время есть функция «Таймер», чтобы включить данную функцию необходимо нажать «Шестеренку» в правом верхнем углу и перетащить ползунок вправо. рис.24

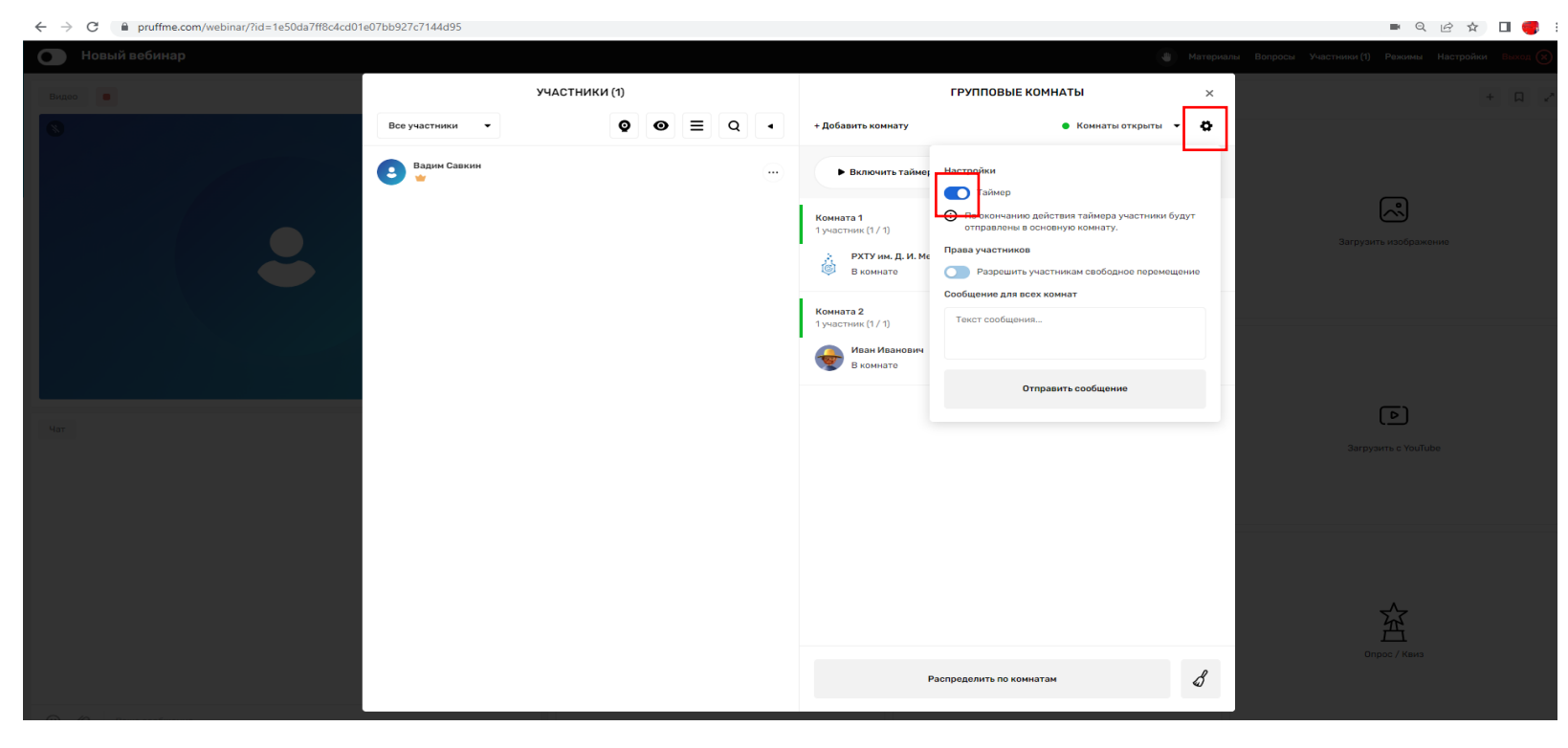

Рис. 24 «Включение таймера»

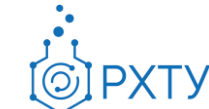

После запуска таймера, например «1мин 00сек» все участники со всех «подкомнат» будут возвращены в основною комнату через 1мин 00сек рис.25

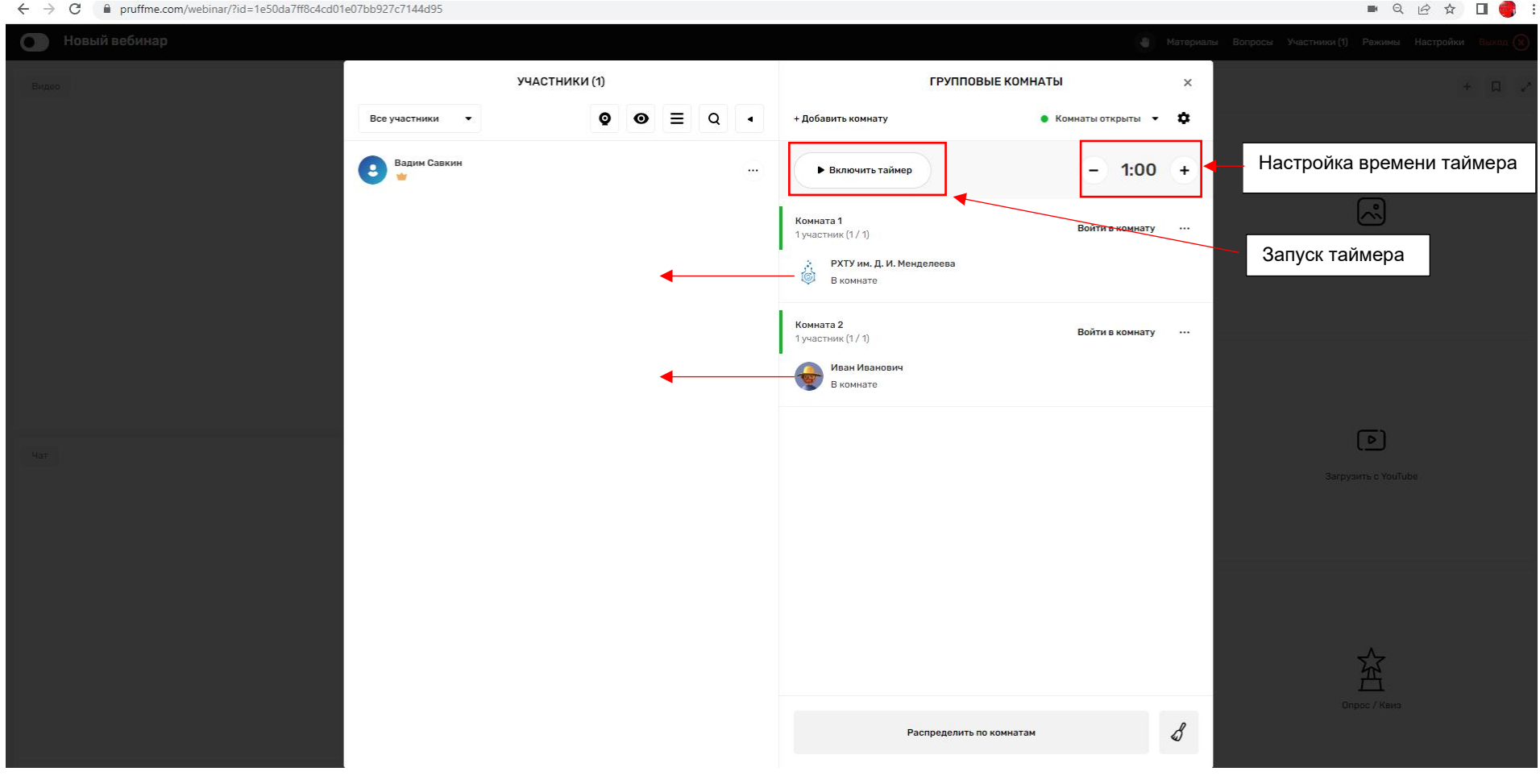

Рис. 25 «Запуск таймера»

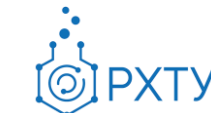

#### <span id="page-33-0"></span>**2.10. Меню «Режимы»**

*По умолчанию внутри ВКС комнаты установлен режим "Обучение" - на экране видны окна "Видео", "Чат", "Инструменты для ВКС".*

Данное меню позволяет переключаться между режимами ВКС для наиболее удобной работы с необходимыми элементами. Для переключения режимов необходимо нажать на кнопку "Режимы" в верхнем меню. Возможно применить следующие режимы отображения (рис. 24):

- **«Конференция»** только окно «Видео»
- **«Обучение»** «Видео», «Чат», «Инструменты для ВКС»
- **«Видео и Чат»** «Видео» и «Чат»
- **«Файлы»** «Видео», «Чат», «Инструменты для ВКС» 10 .
- **«Заметки»** «Видео», «Инструменты для ВКС», «Заметки», «Чат» 11 .
- **«Мини-заметки»** «Видео», «Заметки», «Чат», «Инструменты для ВКС»
- «Большой экран» «Инструменты для ВКС»<sup>12</sup>
- **«VR» -** проведение вебинара в виртуальной реальности.

 $\overline{a}$ <sup>10</sup> Применяется, если Вы хотите дать скачать какие-нибудь файлы участникам

<sup>11</sup> В окно "Заметки" можно вставить какую-либо информацию для участников, либо поместить ссылки для перехода

<sup>12</sup> Применяется для полноэкранной работы с контентом. Нпример с интерактивной доской

Инструкция по использованию платформы «Pruffme» Редакция 1.1 от 19.06.2023 Документ разработан ДИТ РХТУ им. Д.И. Менделеева

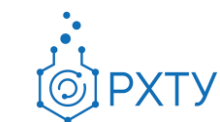

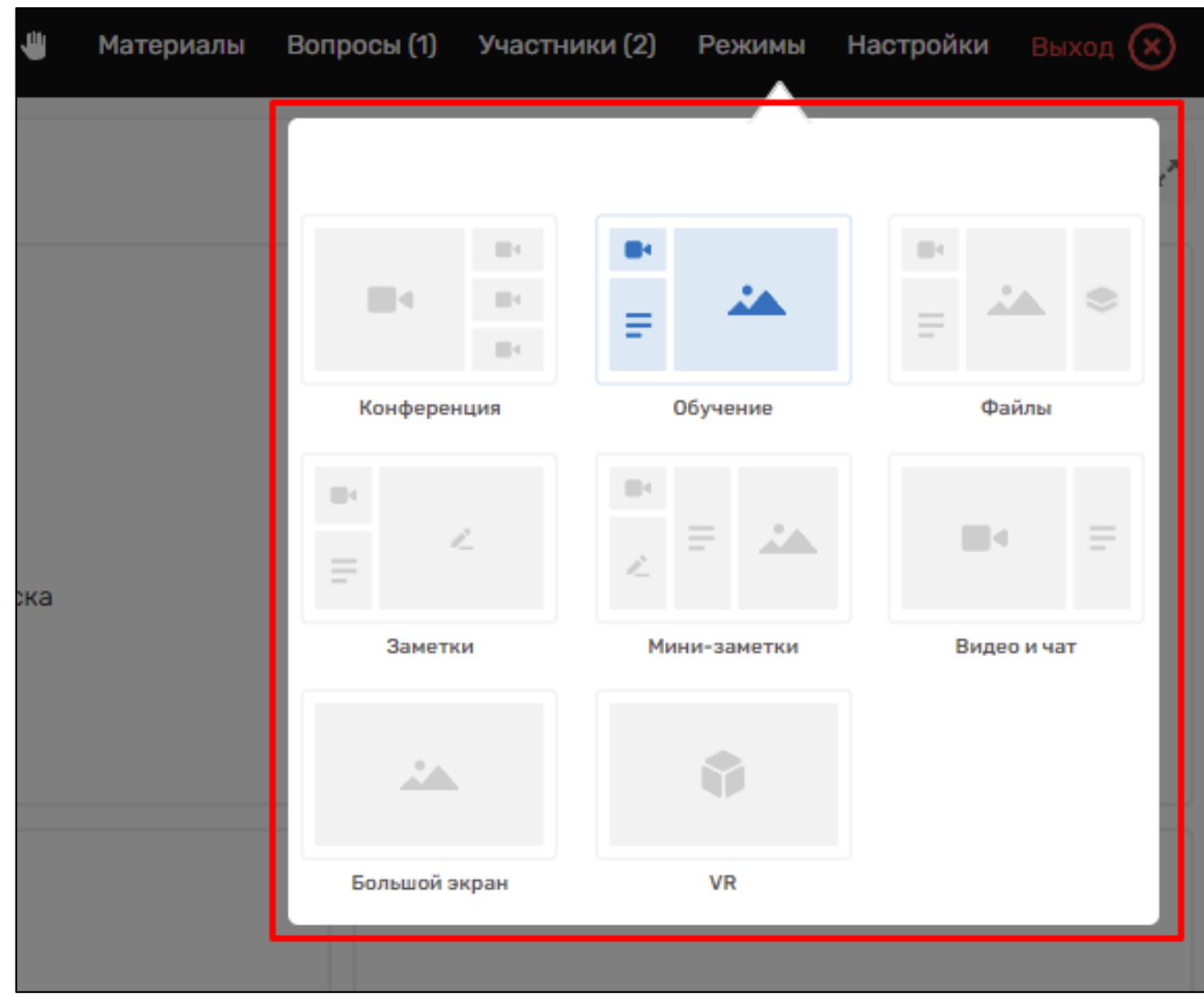

Рис. 24 Меню «Режимы»

#### $\bullet_\bullet$ **PXTY**

#### **2.11. Меню «Настройки»**

 $\overline{a}$ 

<span id="page-35-0"></span>В меню «Настройки» можно консолидировано произвести настройку всех необходимых параметров как устройств, так и вебинара (Рис. 25)<sup>13</sup>:

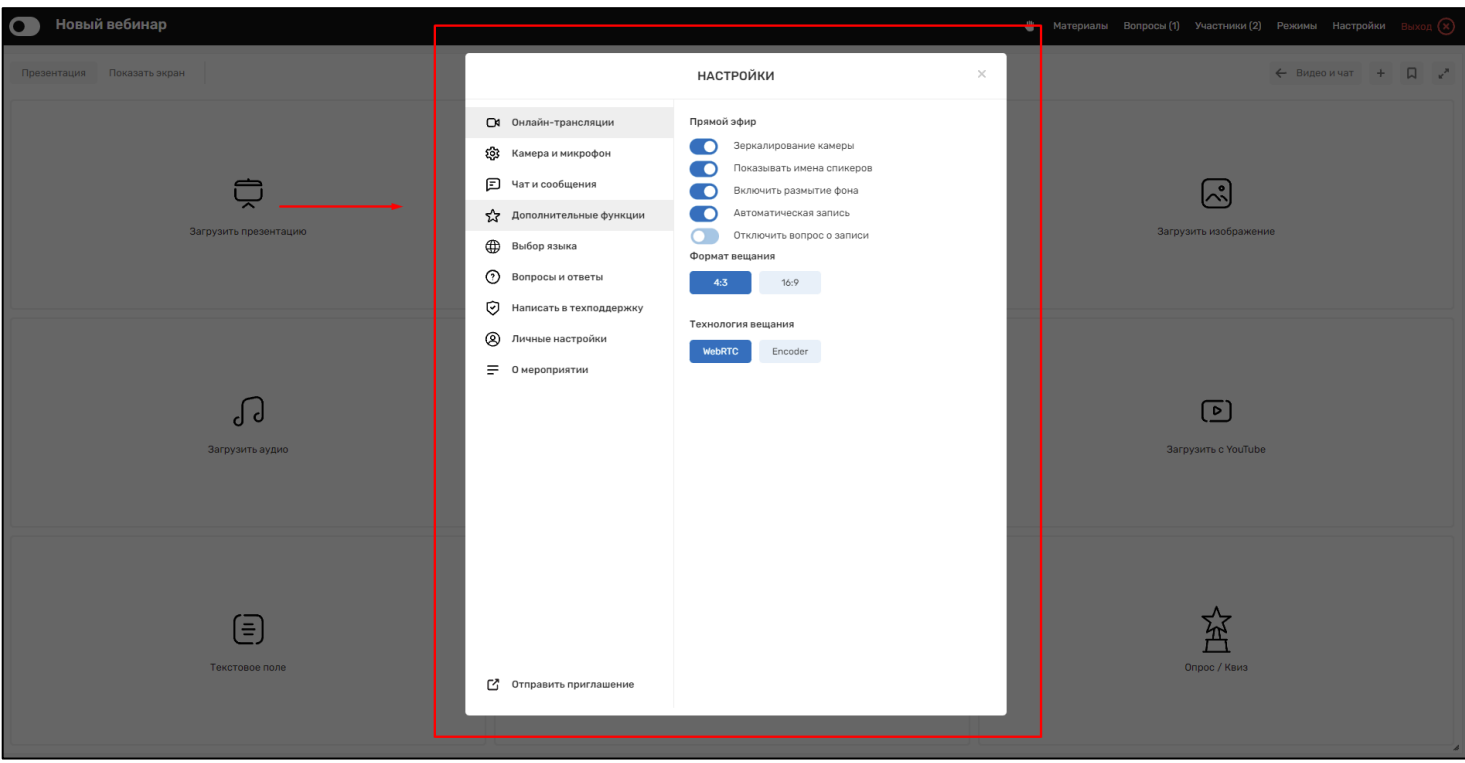

Рис. 25 Меню «Настройки»

<sup>13</sup> Количество настраиваемых параметров зависят от прав участника в вебинаре

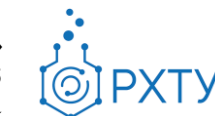

#### 2.11.1. **«Контроль присутствия», «Зал ожидания», «Синхронный перевод»**

<span id="page-36-0"></span>В меню настроек существую полезные дополнительные функции такие как «Контроль присутствия», «Зал ожидания» и «Синхронный перевод». Для включения нужной функции необходимо передвинуть ползунок напротив советующего названия и в рабочем пространстве появится элементы управления данными функциями (рис. 26,27,28,29):

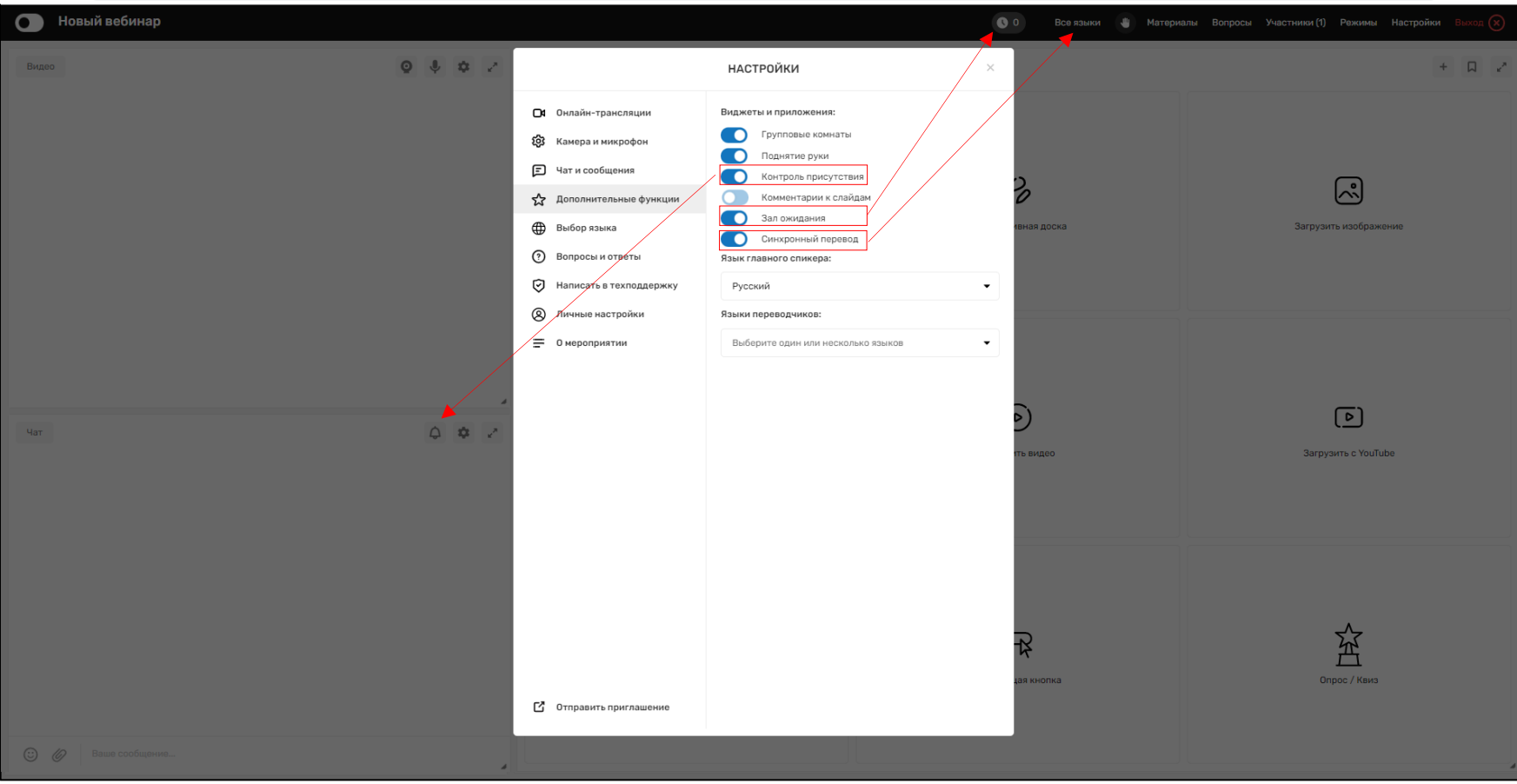

Рис. 26 Элементы включения функций.

Для начала работы функции «Контроль внимания» необходимо, выбрав по своему усмотрению, необходимые параметры нажать на кнопку «Запустить»:

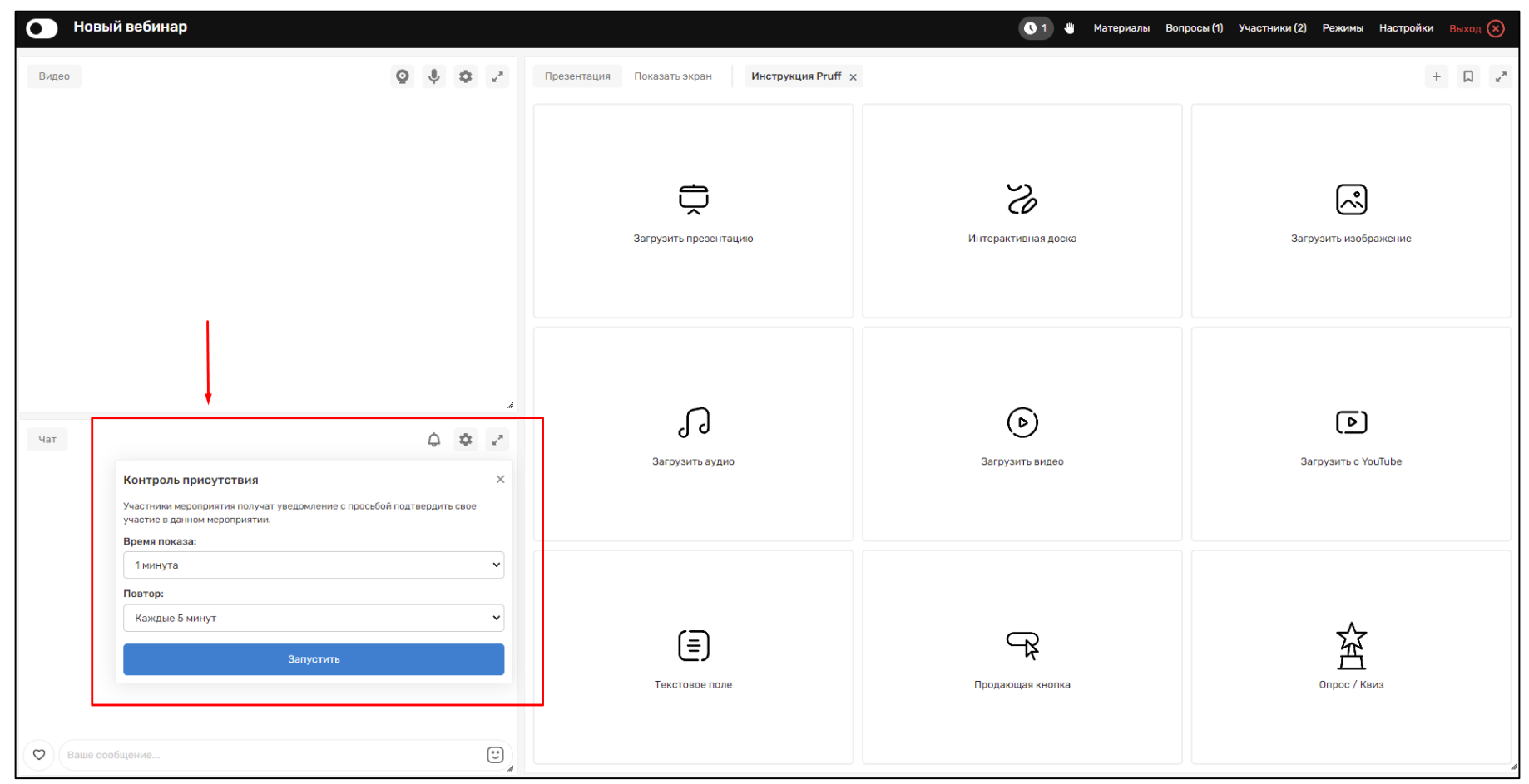

Рис. 27 Элемент управления функцией «Контроль внимания»

**PXTY** 

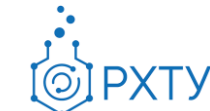

Во время включенного режима «Зал ожидания» все участники ожидают одобрения на присоединение к вебинару. Создатель комнаты может как «Одобрить всех участников», так и впускать выборочно.

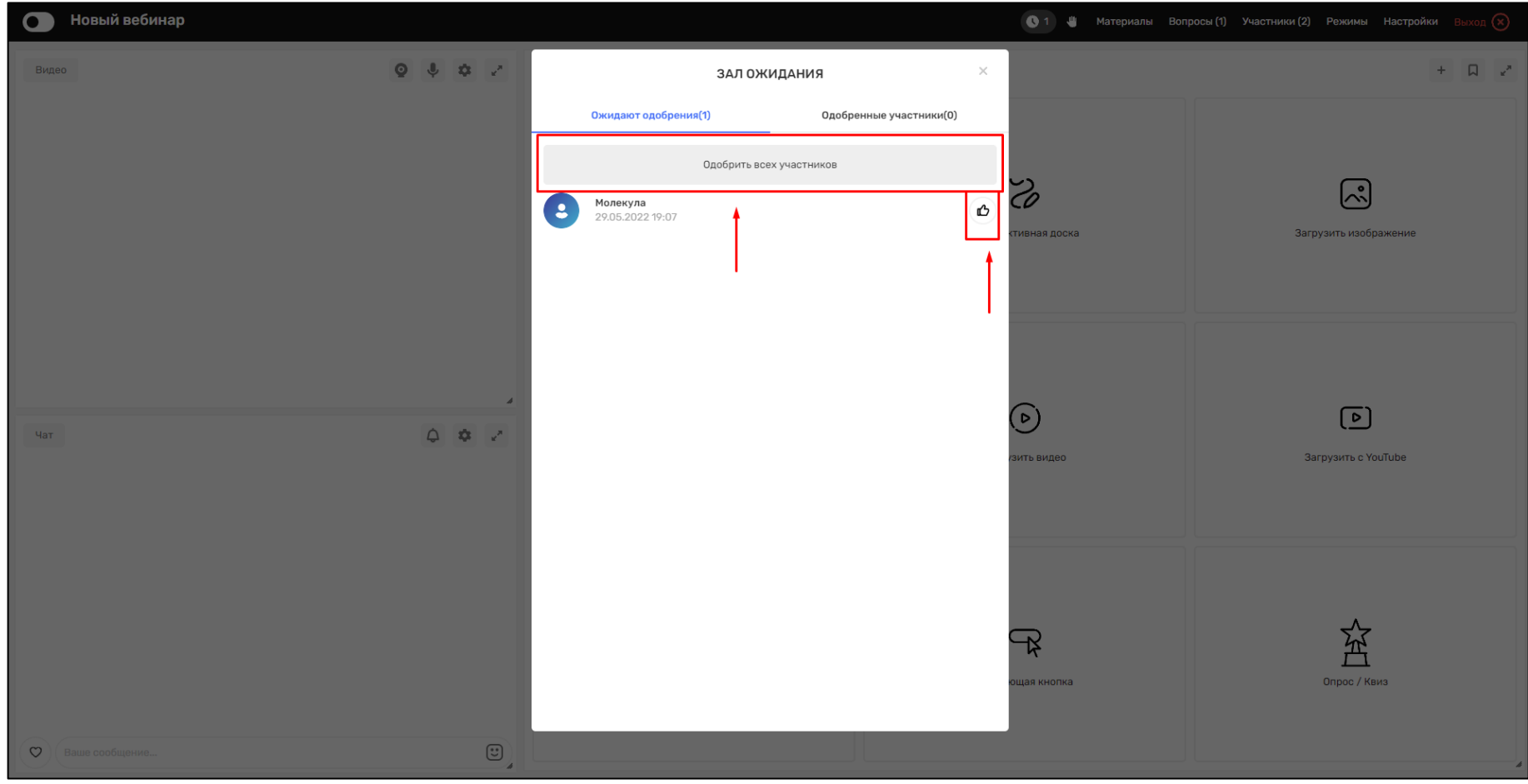

Рис. 28 Элемент управления функцией «Зал ожидания»

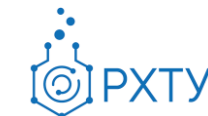

#### **2.11.2 «Синхронный перевод»**

Во время включенного синхронного перевода переводчиком может быть кто угодно: хоть спикер, хоть участник, хоть модератор. Вам нужно в разделе «участники» напротив потенциального переводчика сначала кликнуть на три точки, затем на «выбрать язык спикера».

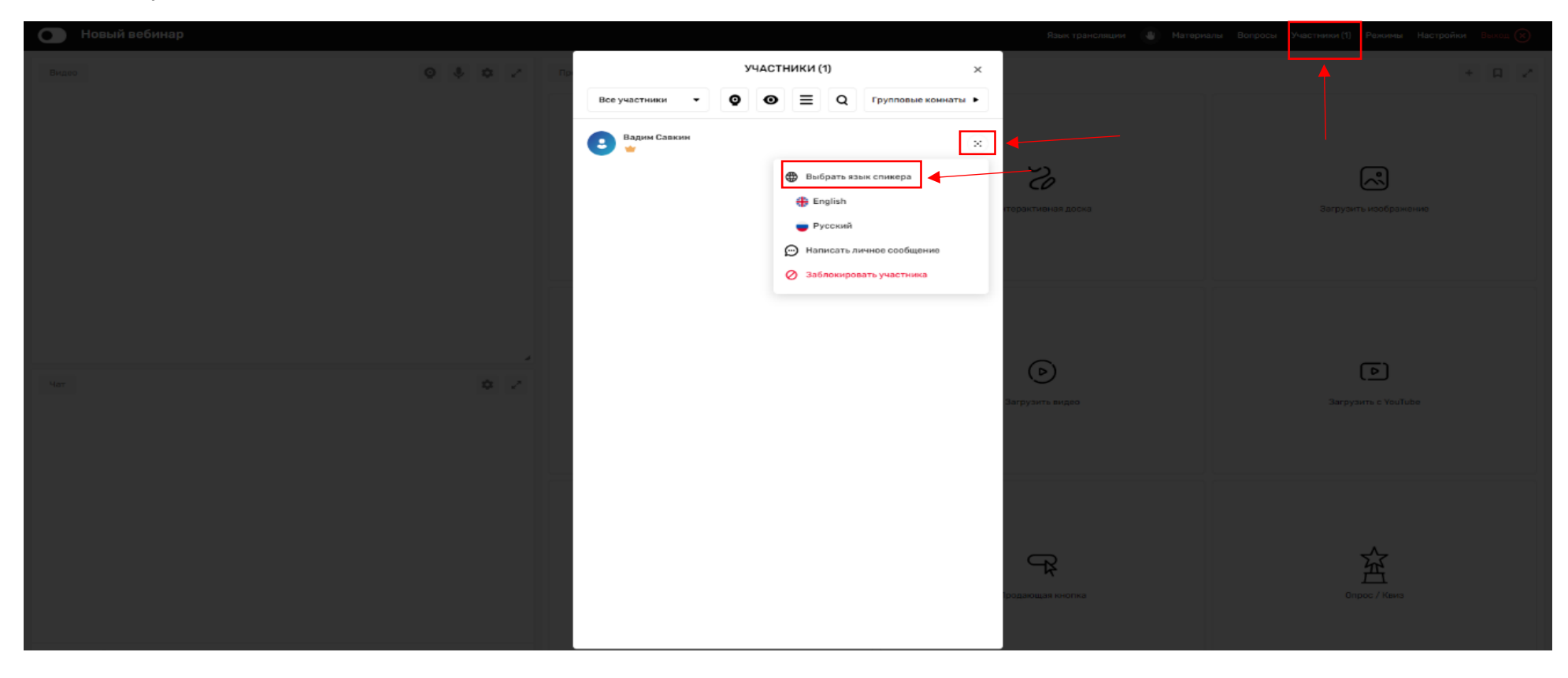

Рис. 29 Элемент управления функцией «Синхронный перевод»

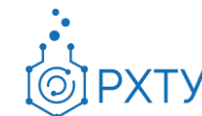

#### **Пояснения к пункту 2.11.2**

**Спикер** видит только себя. Если спикеров несколько, значит он видит себя и других спикеров. Если обобщить, то спикер видит себя и тех, у кого не назначен язык.

**Переводчик** видит себя и спикера/ спикеров. Остальных переводчиков он не видит, так что его никто отвлекать не будет.

**Участник** при входе в комнату наблюдает поп-ап с просьбой выбрать язык, на котором он хочет слушать мероприятие. Далее он попадает в комнату, где видит спикера, причём голос спикера он не слышит, и переводчика того языка, который он выбрал. Переводчиков других языков он естественно не видит. Если участник выбрал язык главного спикера, значит он видит только главного спикера. Участник так же может поменять язык в процессе мероприятия для этого необходимо: «На верхней чёрной плашке будет отображаться выбранный им язык. Он может кликнуть по нему и снова попасть на поп-ап с выбором языков.

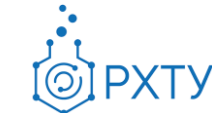

#### <span id="page-41-0"></span>**2.12. Меню «Выход»**

Для выхода из комнаты необходимо нажать в верхнем меню кнопку «Выход» (рис. 29):

| Новый вебинар<br><b>Выход</b> $\bigotimes$<br>$\bullet$<br><u>4</u> Материалы Вопросы (1) Участники (2) Режимы Настройки |                                                                  |                            |                                                                                                    |
|----------------------------------------------------------------------------------------------------|------------------------------------------------------------------|----------------------------|----------------------------------------------------------------------------------------------------|
| $\begin{array}{ccccccccccccc} \bullet & \bullet & \bullet & \bullet & \circ \end{array}$<br>Видео                        | $^{\rm +}$<br>$\Box$<br>$\omega^H$<br>Презентация Показать экран |                            |                                                                                                    |
|                                                                                                    | 冖<br>$\overline{\vphantom{1}}$<br>Загрузить презентацию          | S<br>Интерактивная доска   | િ<br>Загрузить изображение                                                                                                    |
| $\frac{1}{2}$<br>$\mathfrak{P}=\mathfrak{p}^n$                                                                           | Ӆ<br>Загрузить аудио                                             | $\odot$<br>Загрузить видео | $\overline{E}$<br>Загрузить с YouTube                                                                                                    |
|                                                                                                    | 頁<br>Текстовое поле                                              | Продающая кнопка           | 盗<br>Опрос / Квиз                                                                                                    |
| $\textcircled{\scriptsize\textsf{t}}$<br>$\circ$<br>(Ваше сообщение                                                      |                                                                  |                            | $\mathcal{A}% _{0}\left( t\right) \equiv\mathcal{A}_{0}\left( t\right) \equiv\mathcal{A}_{0}\left( t\right) \equiv\mathcal{A}_{0}\left( t\right) \equiv\mathcal{A}_{0}\left( t\right) \equiv\mathcal{A}_{0}\left( t\right) \equiv\mathcal{A}_{0}\left( t\right) \equiv\mathcal{A}_{0}\left( t\right) \equiv\mathcal{A}_{0}\left( t\right) \equiv\mathcal{A}_{0}\left( t\right) \equiv\mathcal{A}_{0}\left( t\right) \equiv\mathcal{A}_{0}\left( t\right) \equiv\mathcal{A}_{0}\left( t\right) \equiv\mathcal{A}_{0}\left($ |

Рис. 29 Кнопка «Выход»

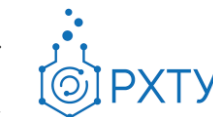

#### <span id="page-42-0"></span>**2.13. Инструменты для проведения ВКС (область «Презентация»)**

Ниже представлена область выбора инструментов для проведения вебинара/конференции (рис. 30):

| $\bullet$<br>Новый вебинар<br>$\frac{1}{2}$ Материалы Вопросы (1) Участники (2) Режимы Настройки Выход $\left(\times\right)$ |                                                                                                    |                                               |                                       |                                               |
|----------------------------------------------------------------------------------------------------|----------------------------------------------------------------------------------------------------|-----------------------------------------------|---------------------------------------|-----------------------------------------------|
| Видео                                                                                                    | $\begin{array}{ccccccccccccc} \text{\textbf{Q}} & & \text{\textbf{Q}} & & \text{\textbf{Q}} & & \text{\textbf{Q}} & & \text{\textbf{Q}} \end{array}$                                                                                                    | Презентация Показать экран<br>123<br>$\times$ |                                       | $+ \quad \  \  \Box \quad \  \  \omega^{\mu}$ |
|                                                                                                    |                                                                                                    | Č<br>Загрузить презентацию                    | S<br>Интерактивная доска              | િં<br>Загрузить изображение                   |
| $_{\rm 4aT}$                                                                                                    | $\mathcal{A}% _{0}\left( t_{1}\right) \in\mathcal{A}_{0}\left( t_{2}\right)$<br>$\frac{1}{2} \sum_{i=1}^n \frac{1}{2} \sum_{j=1}^n \frac{1}{2} \sum_{j=1}^n \frac{1}{2} \sum_{j=1}^n \frac{1}{2} \sum_{j=1}^n \frac{1}{2} \sum_{j=1}^n \frac{1}{2} \sum_{j=1}^n \frac{1}{2} \sum_{j=1}^n \frac{1}{2} \sum_{j=1}^n \frac{1}{2} \sum_{j=1}^n \frac{1}{2} \sum_{j=1}^n \frac{1}{2} \sum_{j=1}^n \frac{1}{2} \sum_{j=1}^n \frac{1}{2} \sum_{j=$ | Ӆ<br>Загрузить аудио                          | $(\triangleright)$<br>Загрузить видео | 回<br>Загрузить с YouTube                      |
| $\heartsuit$   Ваше сообщение                                                                                                | $\begin{picture}(22,20) \put(0,0){\line(1,0){10}} \put(15,0){\line(1,0){10}} \put(15,0){\line(1,0){10}} \put(15,0){\line(1,0){10}} \put(15,0){\line(1,0){10}} \put(15,0){\line(1,0){10}} \put(15,0){\line(1,0){10}} \put(15,0){\line(1,0){10}} \put(15,0){\line(1,0){10}} \put(15,0){\line(1,0){10}} \put(15,0){\line(1,0){10}} \put(15,0){\line(1$                                                                                         | ⊜<br>Текстовое поле                           | Продающая кнопка                      | 兖<br>Опрос / Квиз<br>$\overline{\phantom{a}}$ |

Рис. 30 Область выбора инструментов для проведения вебинара/конференции

٠.

**PXTY** 

#### <span id="page-43-0"></span>2.13.1. **Загрузить презентацию**

Презентацию в ВКС комнату можно загрузить, нажав на кнопку "Презентация" и выбрав нужный файл (рис. 31):

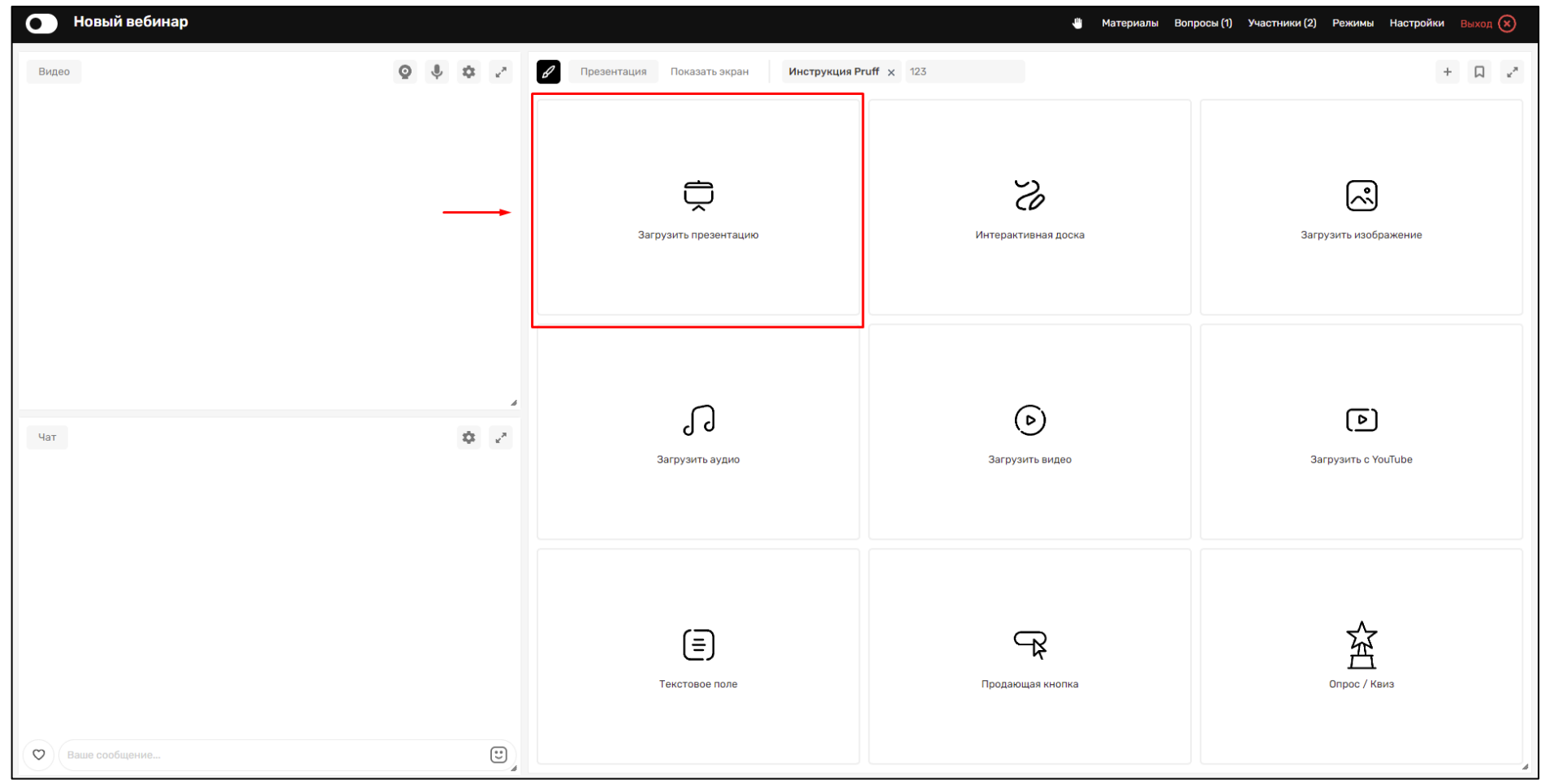

Рис. 31 Кнопка «Загрузить презентацию»

Перелистывать слайды можно стрелками справа внизу. Там же располагается номер текущего слайда. Открыть предпросмотр всех слайдов можно нажатием на кнопку "Слайды" (рис. 32).

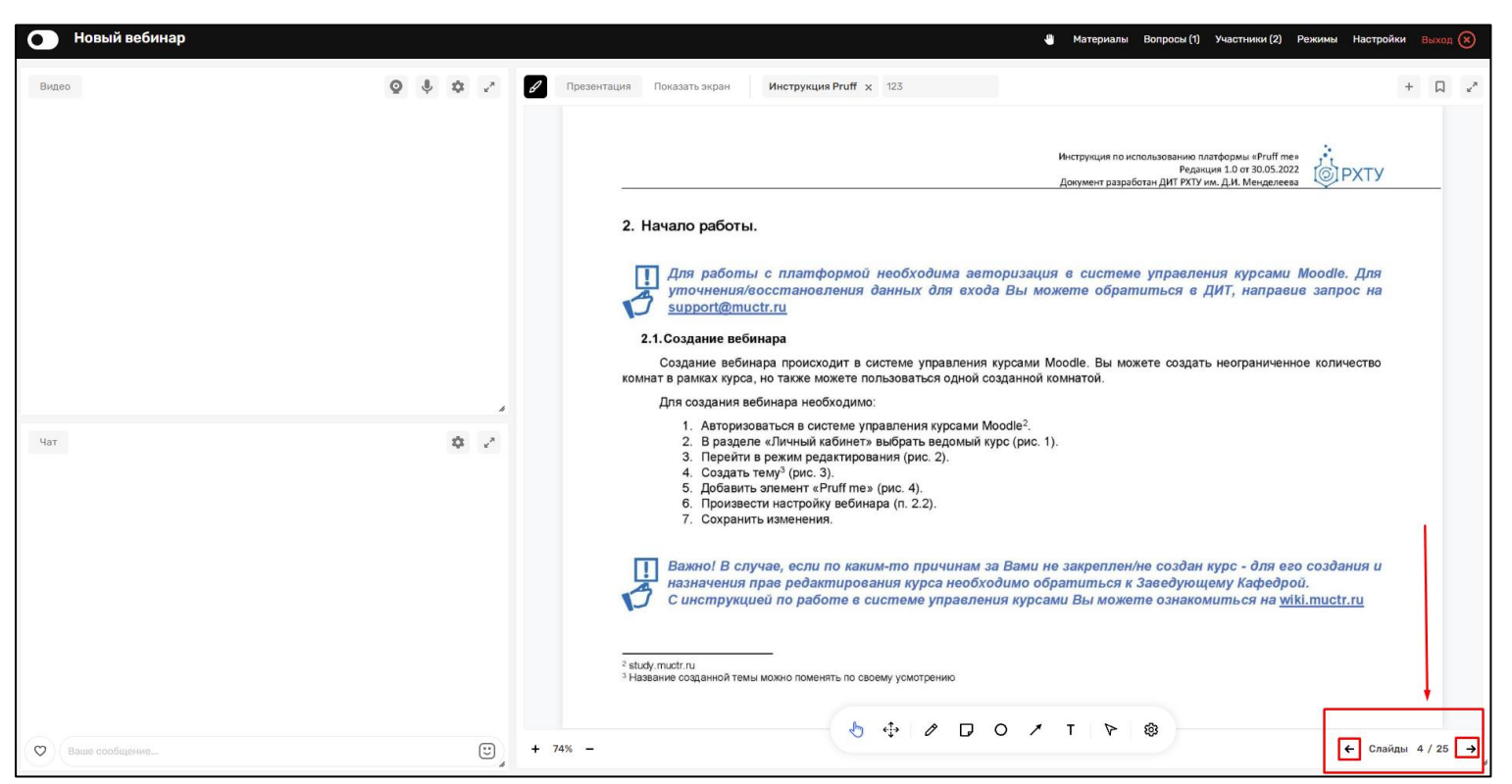

Рис. 32 Кнопки перелистывания слайдов, навигация по презентации

*Поддерживаются презентации в форматах PDF и PPTX (Power Point), doc и docx (Word). Если у Вас очень большая презентация (более 100 слайдов), мы рекомендуем разделить презентацию на несколько частей, чтобы они быстро прогрузились внутри комнаты. Также обращаем Ваше внимание, что, если в презентации есть видео или аудио материалы, их нужно будет загрузить в комнату отдельными файлами. Анимация в презентации отображаться не будет.*

#### 2.13.2. **Интерактивная доска**

<span id="page-45-0"></span>Для создания интерактивной доски внутри ВКС комнаты и работы на ней, нажмите кнопку "Интерактивная доска". Для более удобной работы с досками, Вы можете перейти в режим отображения "Большой экран" (рис. 33).

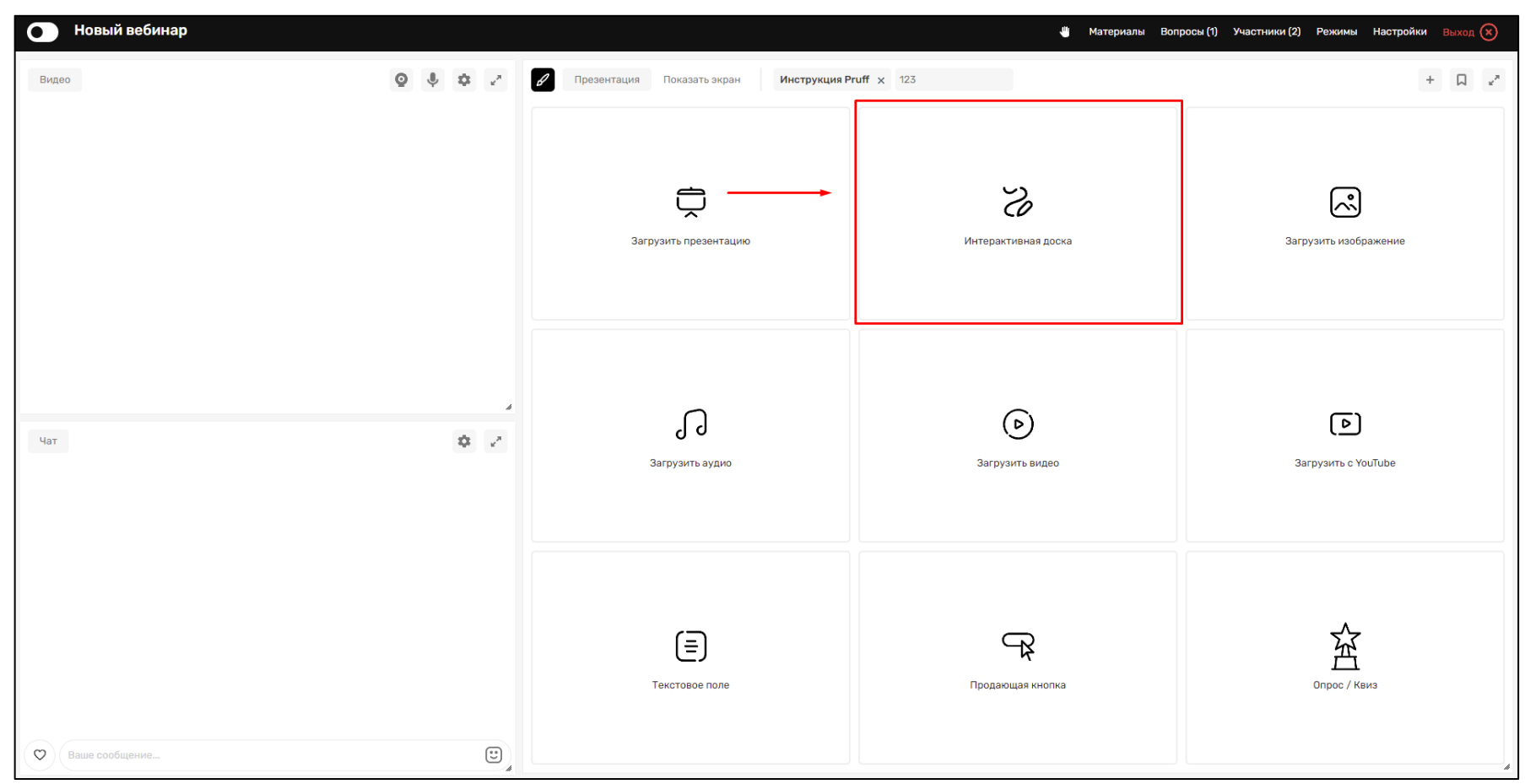

Рис. 33 Кнопка выбор «Интерактивной доски»

**PXTY** 

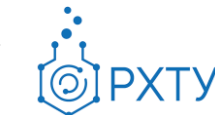

#### <span id="page-46-0"></span>2.13.3. **Загрузить изображение**

Нажатием на кнопку «Загрузить изображение» можно загрузить изображение с вашего устройства (рис. 34):

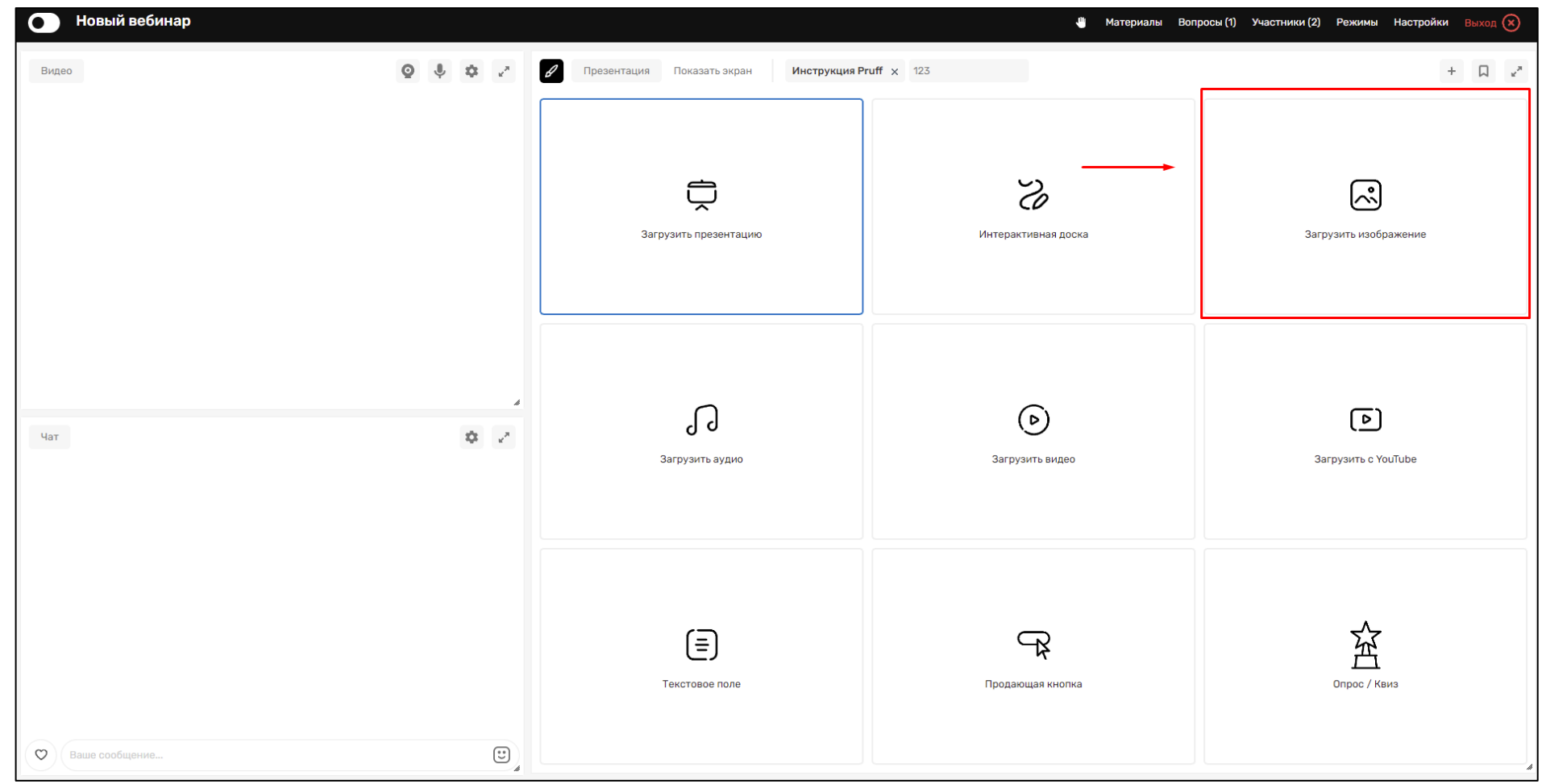

Рис. 34 Кнопка «Загрузить изображение»

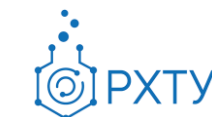

#### <span id="page-47-0"></span>2.13.4. **Загрузить аудио**

Нажатием на кнопку «Загрузить аудио» можно загрузить аудиофайл с вашего устройства (рис. 35):

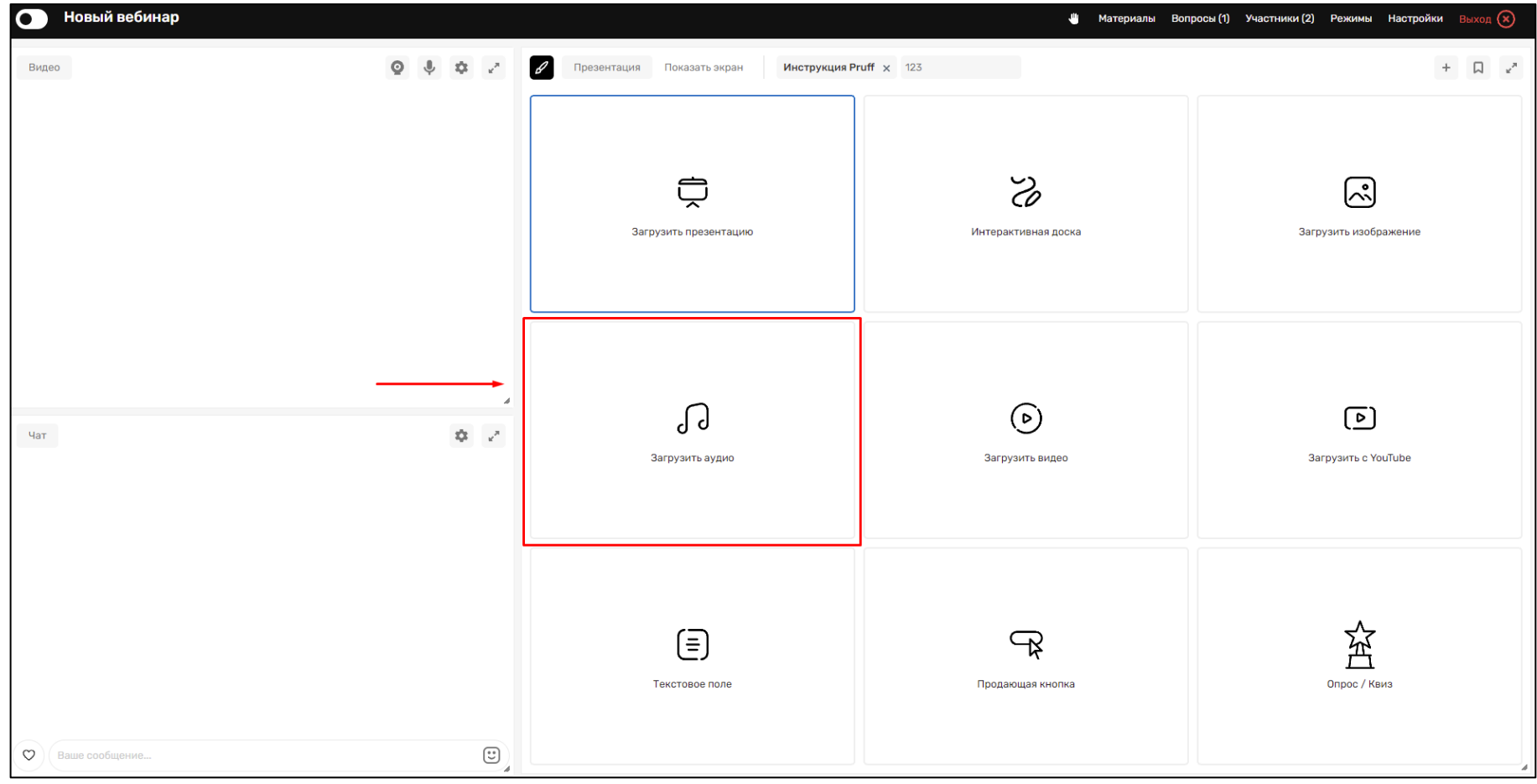

Рис. 35 Кнопка «Загрузить аудио»

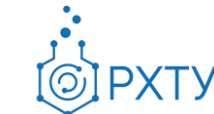

#### <span id="page-48-0"></span>2.13.5. **Загрузить Видео**

Нажатием на кнопку «Загрузить видео» можно загрузить видеофайл с вашего устройства (рис. 36):

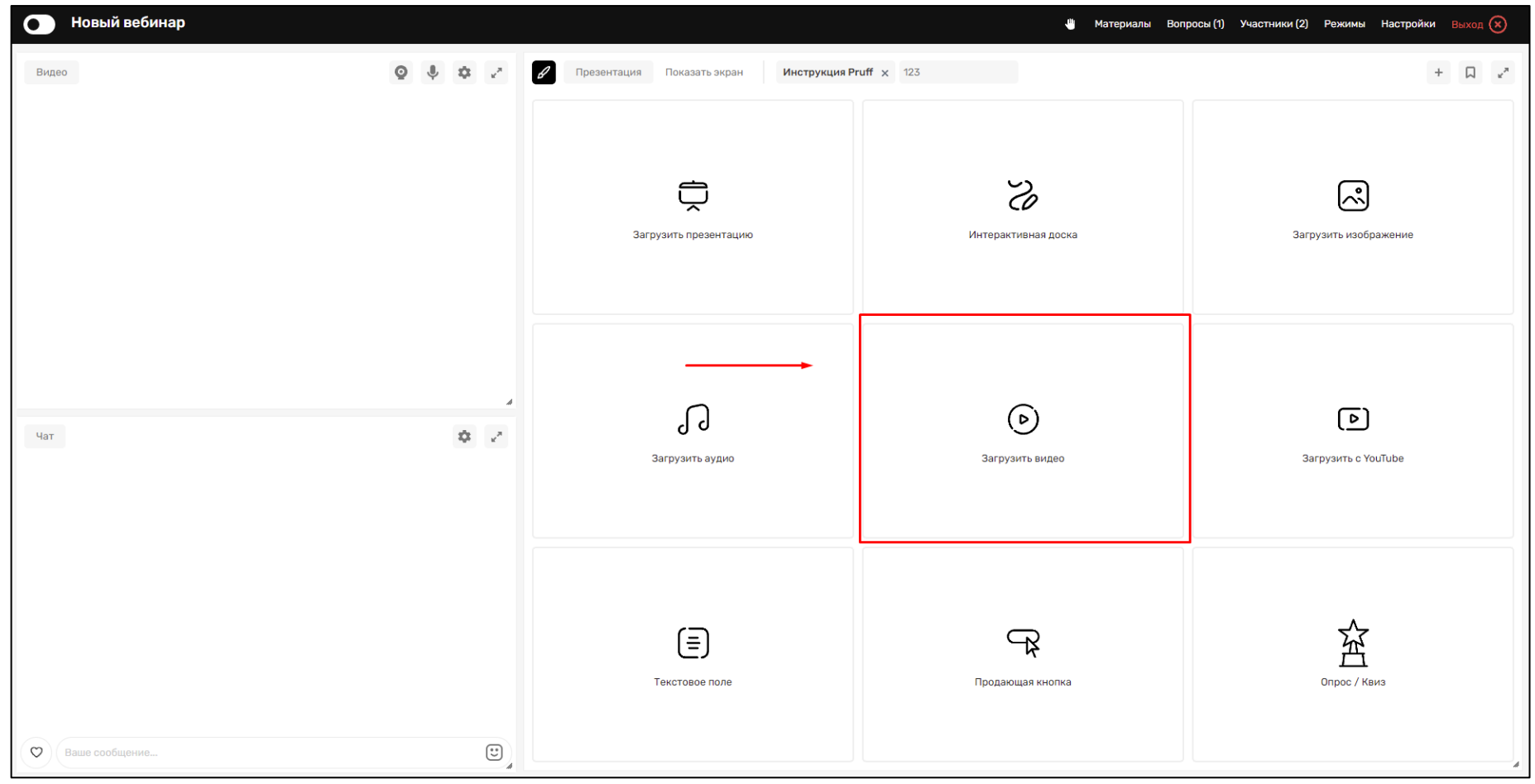

Рис. 36 Кнопка «Загрузить видео»

#### 2.13.6. **Загрузить с Youtube**

<span id="page-49-0"></span>Нажатием на кнопку «Загрузить с Youtube» можно загрузить видео в комнату для ВКС с популярного видео-хостинга (рис. 37):

| Новый вебинар<br>$\bullet$ |                                                                                                    |                                                                       |                          | $\frac{16}{2}$ Материалы Вопросы (1) Участники (2) Режимы Настройки Выход $\left(\times\right)$ |
|----------------------------|----------------------------------------------------------------------------------------------------|-----------------------------------------------------------------------|--------------------------|-------------------------------------------------------------------------------------------------|
| Видео                      | $\begin{array}{ccc} \textcircled{0} & \textcircled{0} & \textcircled{0} & \textcircled{0} & \textcircled{0} \end{array}$                                                                                                    | $\mathscr{O}$<br>Инструкция Pruff x 123<br>Презентация Показать экран |                          | $+ \quad \  \  \Box \quad \  \  \epsilon^s$                                                     |
|                            |                                                                                                    | Č<br>Загрузить презентацию                                            | S<br>Интерактивная доска | િ<br>Загрузить изображение                                                                      |
| Чат $\blacksquare$         | h<br>$\mathfrak{P}=\mathbb{R}^n$                                                                                                    | JJ<br>Загрузить аудио                                                 | (၂<br>Загрузить видео    | $\left[\overline{B}\right]$<br>Загрузить с YouTube                                              |
| $\circ$<br>Ваше сообщение  | $\begin{picture}(22,20) \put(0,0){\line(1,0){10}} \put(15,0){\line(1,0){10}} \put(15,0){\line(1,0){10}} \put(15,0){\line(1,0){10}} \put(15,0){\line(1,0){10}} \put(15,0){\line(1,0){10}} \put(15,0){\line(1,0){10}} \put(15,0){\line(1,0){10}} \put(15,0){\line(1,0){10}} \put(15,0){\line(1,0){10}} \put(15,0){\line(1,0){10}} \put(15,0){\line(1$ | ⊜<br>Текстовое поле                                                   | 勺<br>Продающая кнопка    | 容<br>Опрос / Квиз<br>r                                                                          |

Рис. 37 Кнопка «Загрузить с Youtube»

**PXTY** 

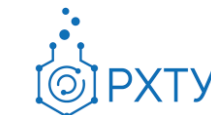

#### 2.13.7. **Текстовое поле**

<span id="page-50-0"></span>Нажатием на кнопку "Текстовое поле" возможно создать вкладку с текстовым редактором, через который Вы можете ввести текст, загрузить картинки, разместить ссылки. Текстовый редактор содержит все необходимые инструменты для форматирования текста (рис. 38).

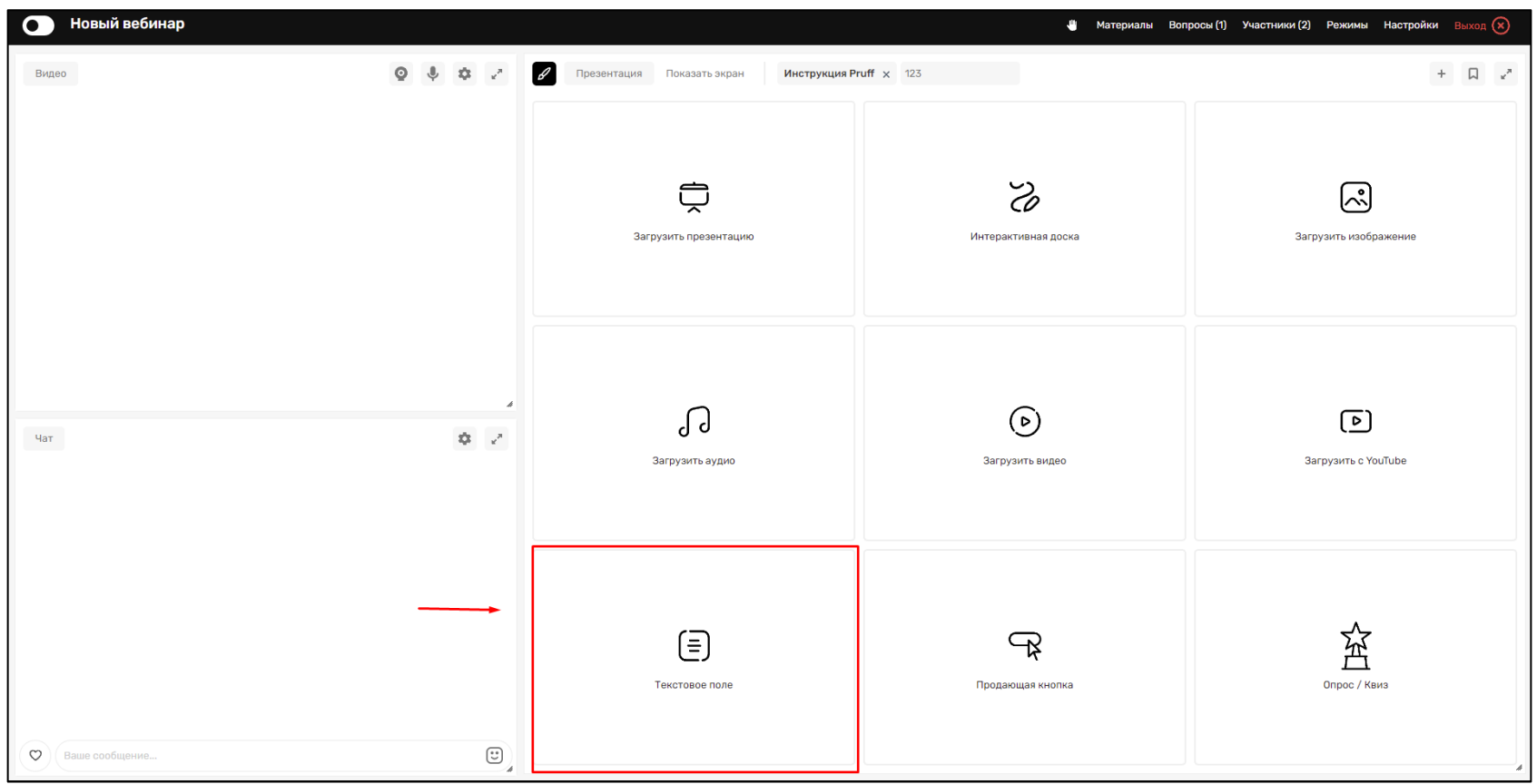

Рис. 38 Кнопка «Текстовое поле»

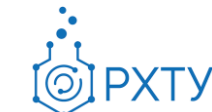

#### <span id="page-51-0"></span>2.13.8. **Пропадающая кнопка**

Нажатием на кнопку «Пропадающая кнопка» можно создать одну или несколько кнопок для перехода по ссылке (рис. 39)<sup>14</sup>:

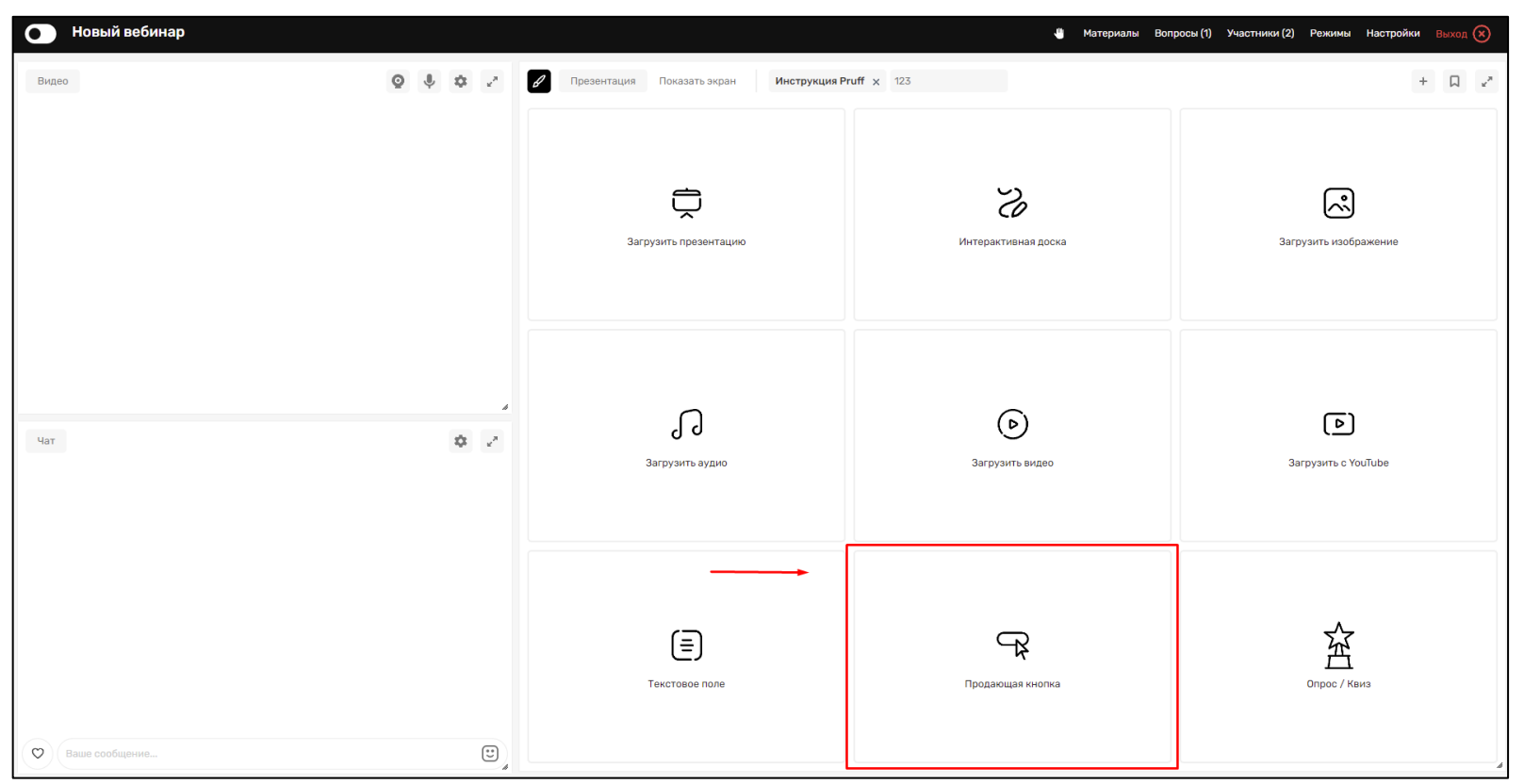

Рис. 39 Кнопка «Пропадающая кнопка»

 $\overline{a}$ 

<sup>14</sup> К примеру, на wiki.muctr.ru

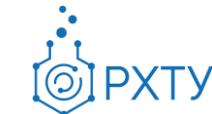

#### <span id="page-52-0"></span>2.13.9. **Опрос/Квиз**

Нажатием на кнопку «Опрос/Квиз» можно создать настраиваемый опрос (рис. 40):

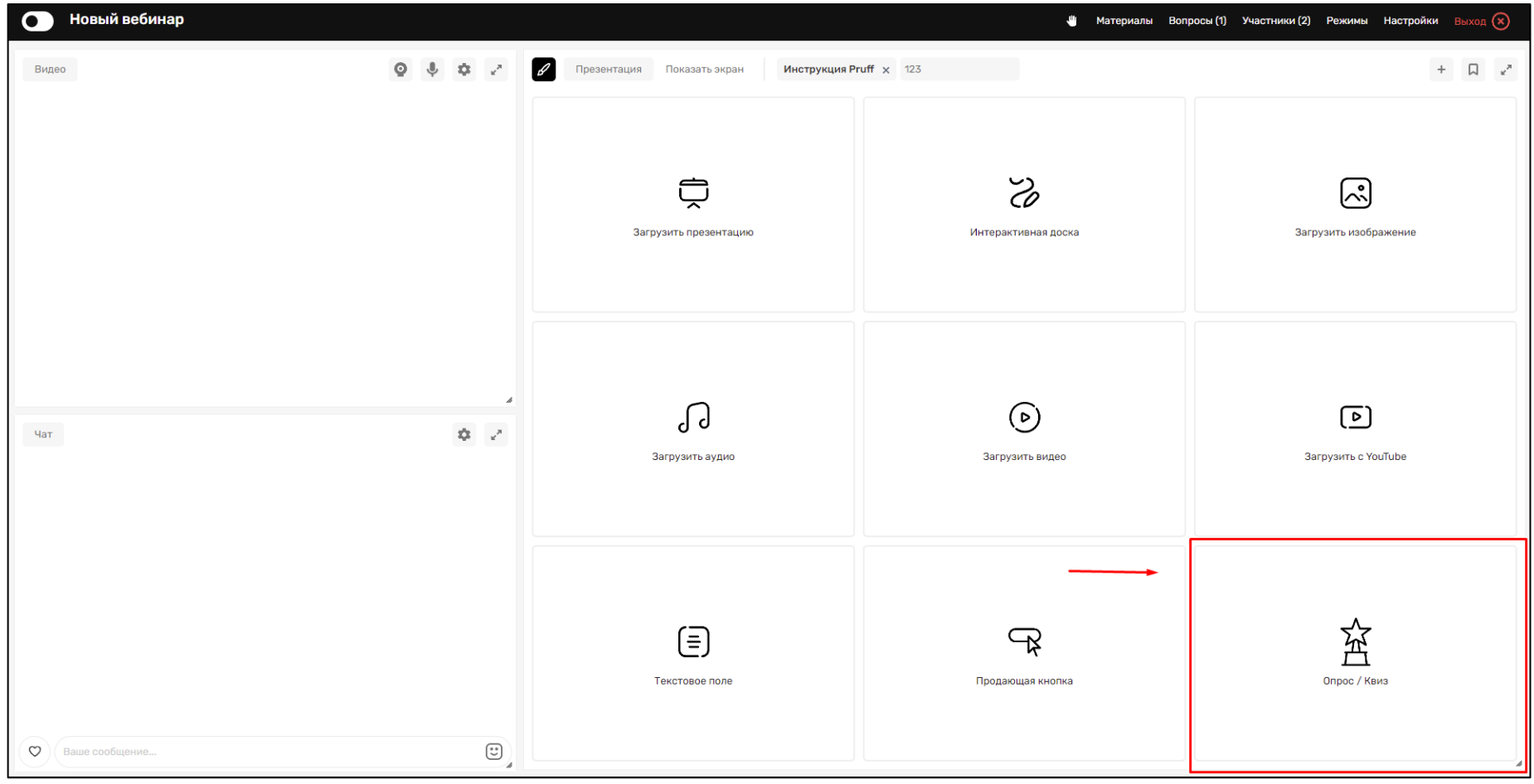

Рис. 40 Кнопка «Опрос/Квиз»

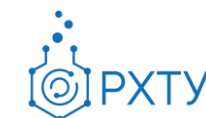

#### **2.14. Чат**

<span id="page-53-0"></span>По умолчанию в созданной ВКС комнате все участники могут писать в чат. Изменить параметры чата можно, нажав на кнопку с символом «шестеренки» в окне «Чат» и выставить необходимые для проведения вебинара настройки (рис. 41):

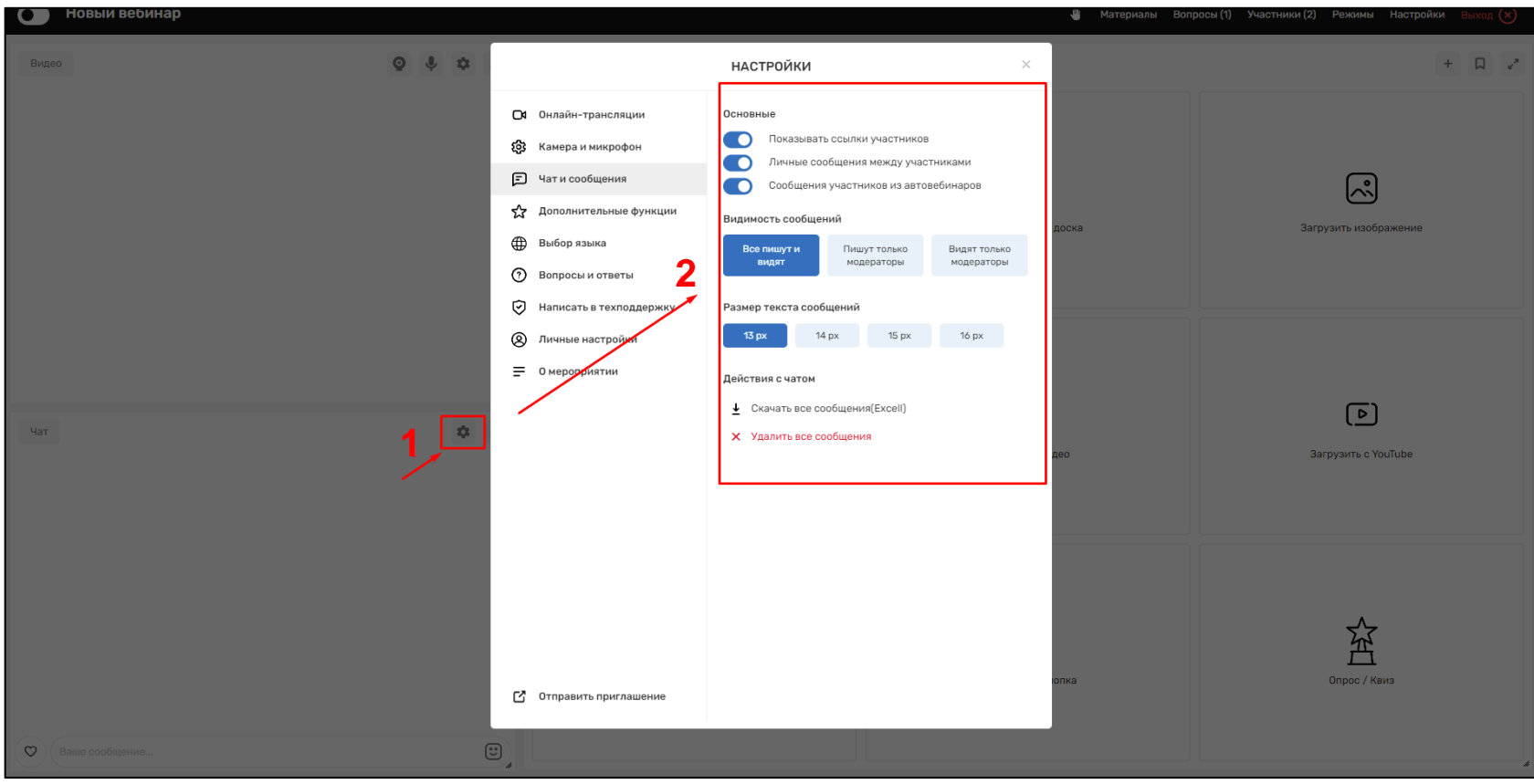

Рис. 41 Окно настройки чата

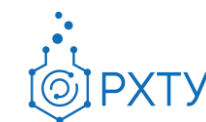

#### **2.15. Мобильная версия**

<span id="page-54-0"></span>1. Для подключения к вебинару или конференции, необходимо перейти по ссылке, которую создает модератор. Переход в вебинар через ссылку приглашение осуществляется 2 способами:

1.1 Нажатием на ссылку приглашение, смартфон автоматически открывает страницу с Входом в вебинаром (Рис. 44).

1.2 Удерживанием пальца на ссылке, далее нажать из списка «Копировать». Далее необходимо зайти в браузер «Google Chrome» и вставить в поисковую строку скопированную ссылку, затем нажать «Поиск» (Рис. 43)

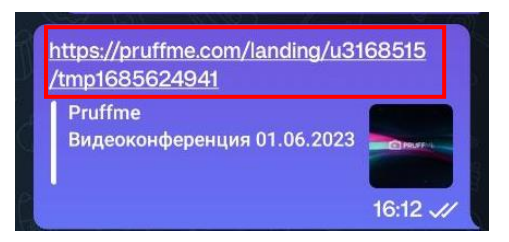

Рис.42 Пример ссылки

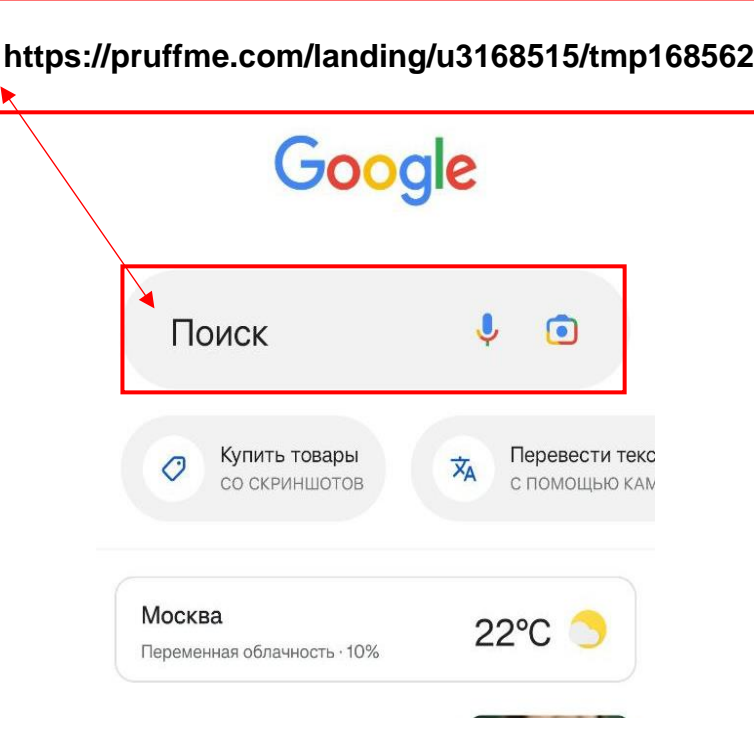

Рис. 43 Добавление ссылки

2. В появившемся окне необходимо заполнить данные анкеты и поставить «галочку» (Рис.44), затем нажать «Вход в Вебинар»

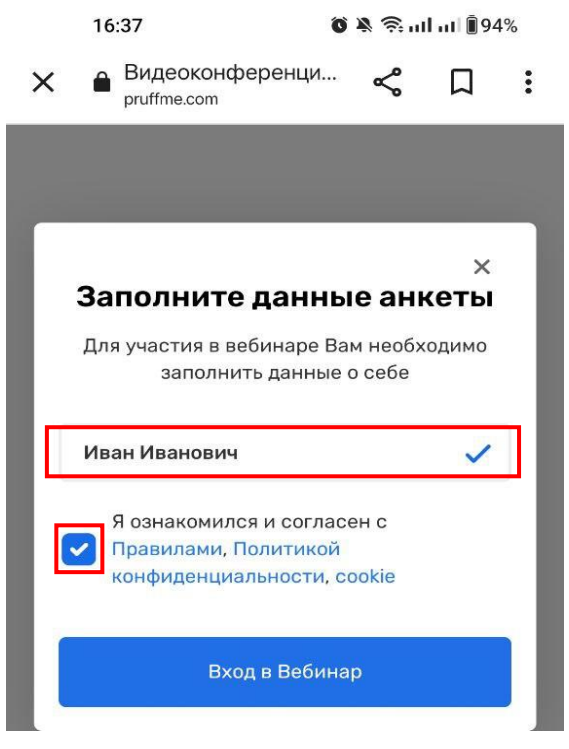

Рис. 44 Вход в вебинар

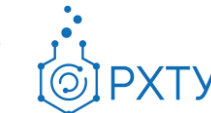

3. В открывшемся окне необходимо дать доступ к видеокамере и микрофону рис.45

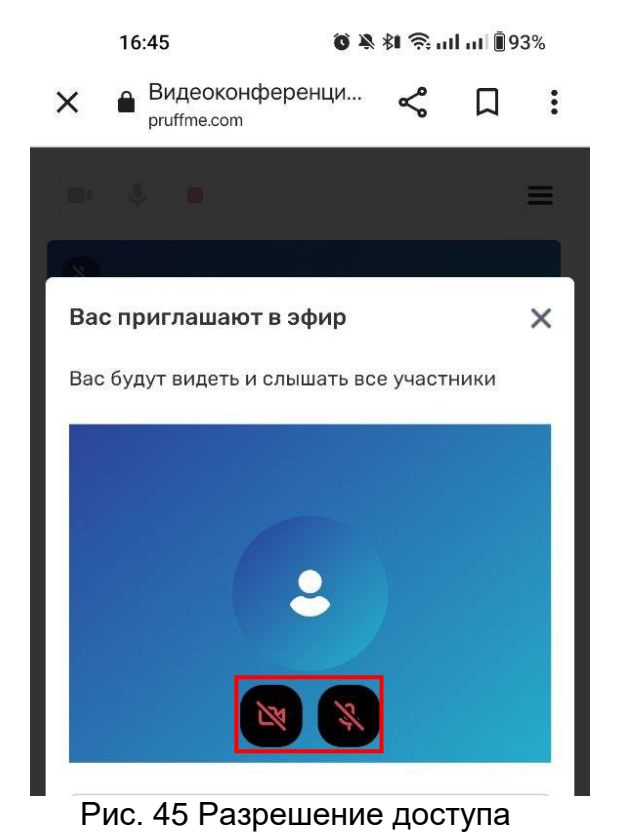

На экране вы увидите только двух спикеров, чтобы посмотреть на остальных необходимо свайпнуть в бок или кликнуть по боковым стрелкам.

Когда вы вышли в эфир, вы находитесь в правом верхнем углу. При данной раскладке количество видимых спикеров увеличится на одного — вы и еще два спикера в окне со спикерами. Спикеры будут видны вам в определённой последовательности - сначала организаторы и модераторы, затем остальные докладчики.

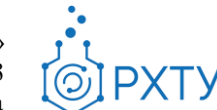

<span id="page-57-0"></span>Когда другой спикер говорит, его окно не будет перемещаться в самое начало. Вместо этого наверху экрана появится зеленая иконка с именем говорящего спикера — можно сделать клик по ней и увидеть окно говорящего.

## **3. Итоги вебинара**

#### <span id="page-57-1"></span>**3.1. Статистика вебинара**

Статистику вебинара можно узнать в разделе созданной ВКС в Учебном портале [study.muctr.ru](https://study.muctr.ru/) (рис. 46):

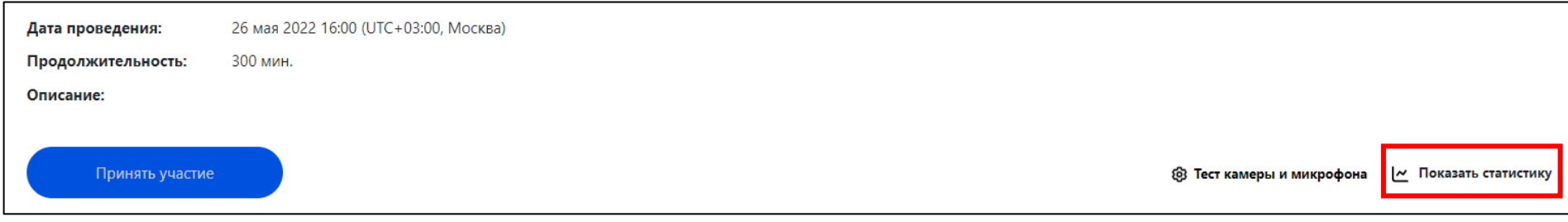

#### Рис. 46 Раздел созданного вебинара/конференции

При нажатии на кнопку «Показать статистику» появится окно «Статистика мероприятий» с количеством участников прошедшего вебинара (рис. 47).

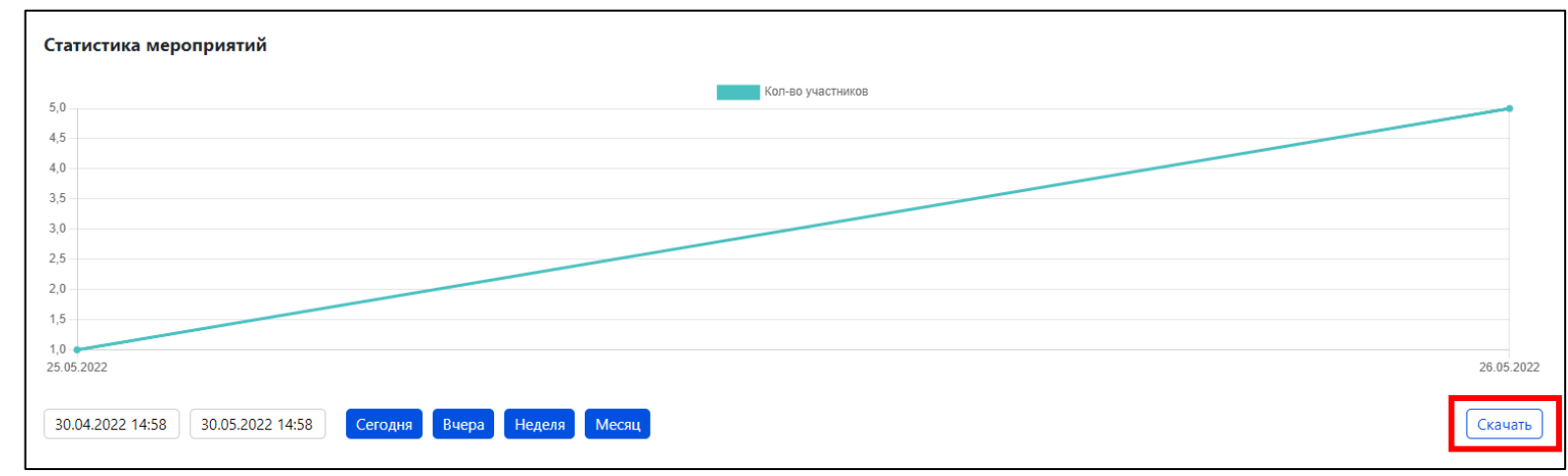

#### Рис. 47 Статистика вебинара

Нажав на кнопку "Скачать", Вы получите подробную статистику посещения вебинара за выбранный период, которая включает количество отправленных в чат сообщений, количество сообщений, отправленных в "Вопросы", количество подтверждений контроля активности, время входа и выхода из ВКС комнаты, продолжительность нахождения в ВКС комнате, а также информация об устройстве участника. Скачиваемый файл имеет формат таблицы Excel.

Историю чата и вопросов можно сохранить в ВКС комнате, нажав на иконку с тремя полосками в окне "Чат" и далее выбрав "Сохранить историю в Excel файл" (рис. 48).

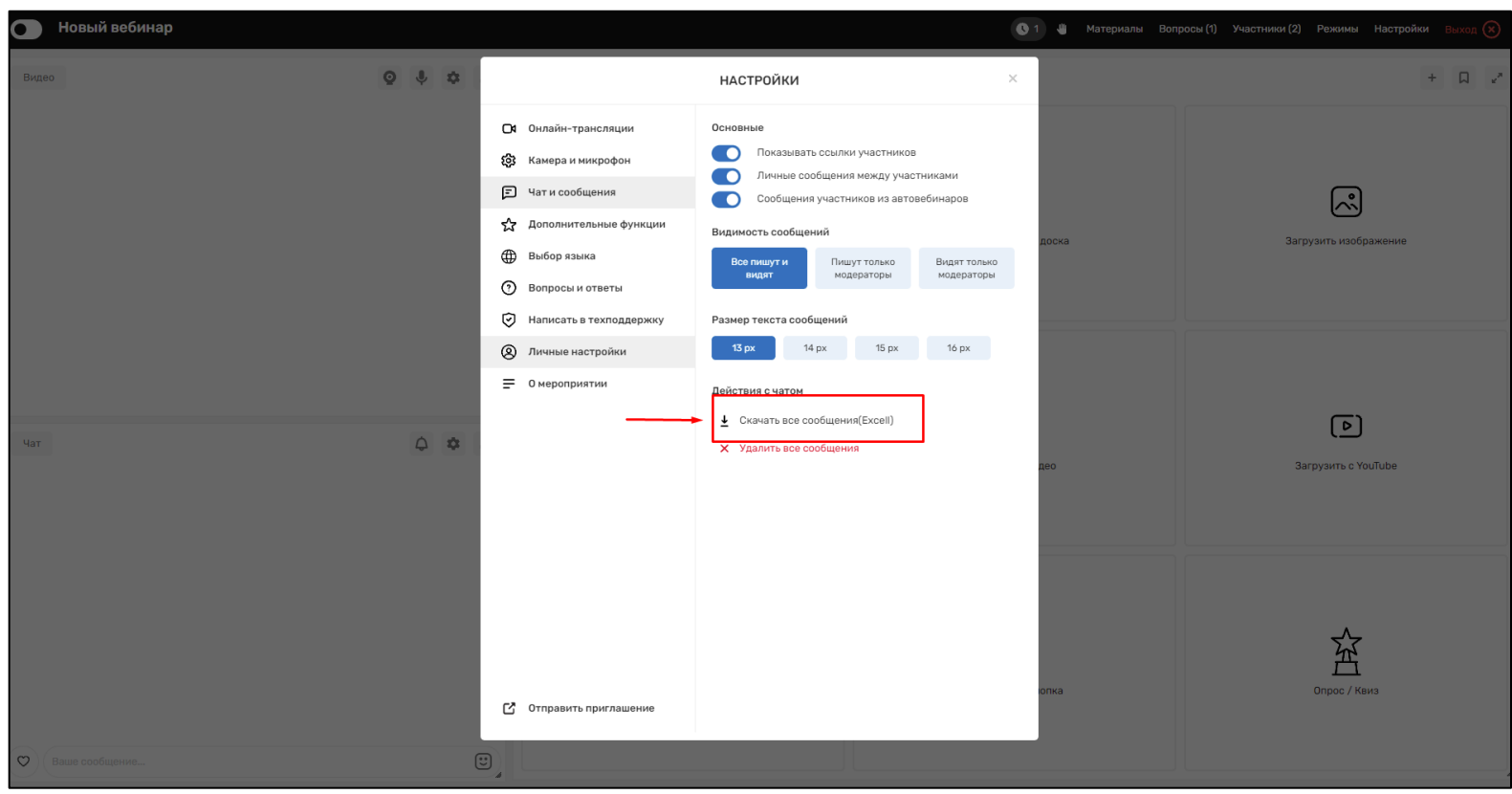

Рис. 48 Кнопка скачивания истории чата

#### **3.2. Запись вебинара**

<span id="page-59-0"></span>Для получения записи проведенного вебинара необходимо обратиться в ДИТ, направив обращение на [support@muctr.ru](mailto:support@muctr.ru) с указанием даты (периода) мероприятия и точного наименования вебинара. В дальнейшем вы сможете получать записи вебинаров прямо из Учебного портала.

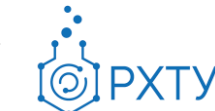

# **4. Обратная связь**

<span id="page-60-0"></span>Приглашаем вас принять участие в обучении по работе с платформой, где вы сможете задать интересующие вас вопросы.

Для записи на обучение необходимо пройти регистрацию на [survey.muctr.ru.](https://survey.muctr.ru/survey)

Свои пожелания и предложения Вы также можете направить по почте [support@muctr.ru](mailto:support@muctr.ru?subject=Обращение%20преподавателя%20по%20вопросу%20работы%20с%20Teams)

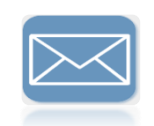

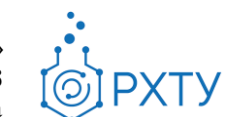

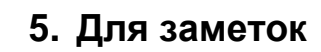

<span id="page-61-0"></span>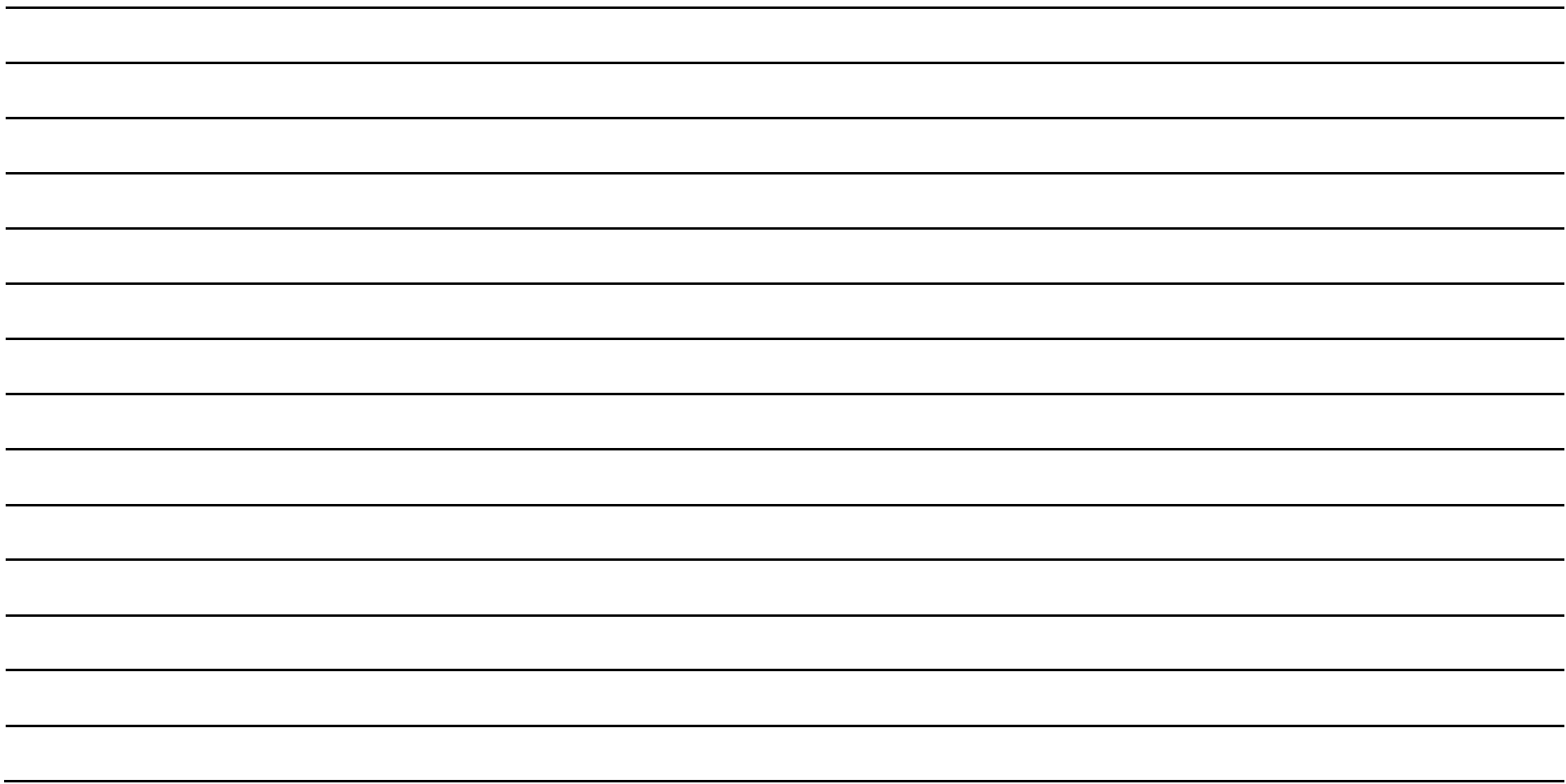